# ALLPLAN 2023

Neues in Allplan 2023

Diese Dokumentation wurde mit der größtmöglichen Sorgfalt erstellt; jedwede Haftung muss jedoch ausgeschlossen werden.

Die Dokumentationen der ALLPLAN GmbH beziehen sich grundsätzlich auf den vollen Funktionsumfang des Programms, auch wenn einzelne Programmteile nicht erworben wurden. Falls Beschreibung und Programm nicht übereinstimmen, gelten die Menüs und Programmzeilen des Programms.

Der Inhalt dieses Dokumentes kann ohne Benachrichtigung geändert werden. Dieses Dokument oder Teile davon dürfen nicht ohne die ausdrückliche Erlaubnis der ALLPLAN GmbH vervielfältigt oder übertragen werden, unabhängig davon, auf welche Art und Weise oder mit welchen Mitteln, elektronisch oder mechanisch, dies geschieht.

Allfa® ist eine eingetragene Marke der ALLPLAN GmbH, München. Allplan® ist eine eingetragene Marke der Nemetschek Group, München. Adobe® , Acrobat® and Acrobat Reader® sind Marken bzw. eingetragene Marken von Adobe Systems Incorporated.

AutoCAD®, DXF™ und 3D Studio MAX® sind Marken oder eingetragene Marken der Autodesk Inc. San Rafael, CA.

BAMTEC® ist eine eingetragene Marke der Fa. Häussler, Kempten. Datalogic und das Datalogic-Logo sind eingetragene Marken von Datalogic S.p.A. in vielen Ländern, einschließlich der USA. und der EU. Alle Rechte vorbehalten.

Microsoft® und Windows® sind Marken oder eingetragene Marken der Microsoft Corporation.

MicroStation® ist eine eingetragene Marke der Bentley Systems, Inc. Teile dieses Produkts wurden unter Verwendung der LEADTOOLS entwickelt, (c) LEAD Technologies, Inc. Alle Rechte vorbehalten.

Teile dieses Produktes wurden unter Verwendung der Xerces Bibliothek von 'The Apache Software Foundation' entwickelt.

Teile dieses Produktes wurden unter Verwendung der fyiReporting Bibliothek von fyiReporting Software LLC entwickelt; diese ist freigegeben unter der Apache Software Lizenz, Version 2.

Allplan Update-Pakete werden unter Verwendung von 7-Zip, (c) Igor Pavlov erstellt.

Cineware, Render-Engine und Teile der Anwenderdokumentation Copyright 2020 MAXON Computer GmbH. Alle Rechte vorbehalten.

Alle weiteren (eingetragenen) Marken sind im Besitz der jeweiligen Eigentümer.

© ALLPLAN GmbH, München. Alle Rechte vorbehalten - All rights reserved.

1 . Auflage, Oktober 2022

Dokument Nr. 230deu01m01-1-TD1022

# Inhalt

#### [Allplan 2023 - Your AEC platform to Design and Build](#page-8-0)  [together .............................................................................................. 1](#page-8-0)

#### [Allgemeine Neuerungen ............................................................. 3](#page-10-0)

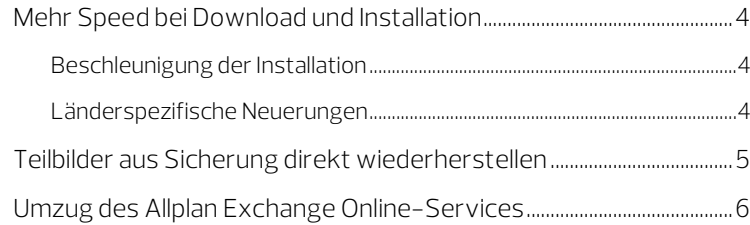

### [Performance - Souveräner Umgang mit großen](#page-14-0)

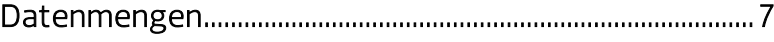

#### [Höhere Präzision durch skalierbare](#page-15-0)  [Benutzeroberfläche ...................................................................... 8](#page-15-0)

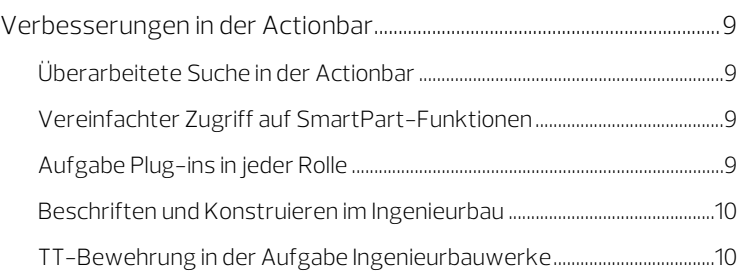

### [Modellierung - Öffnungen schneller und flexibler](#page-18-0)

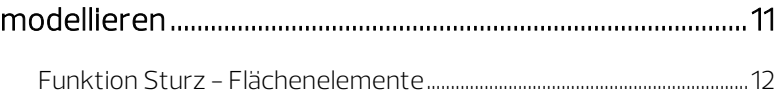

### [Attribute einfacher anpassen und lokalisieren ............... 13](#page-20-0)

Attributsetvorlagen büro- [und projektspezifisch definierbar.......14](#page-21-0)

### [Ansichten und Schnitte im Handumdrehen bemaßen 15](#page-22-0)

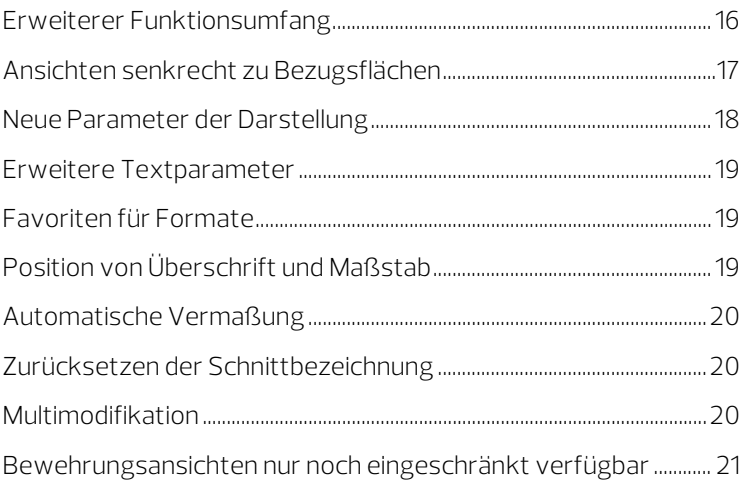

### [Erhöhte Produktivität durch automatisierte](#page-29-0)

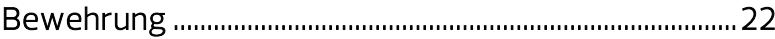

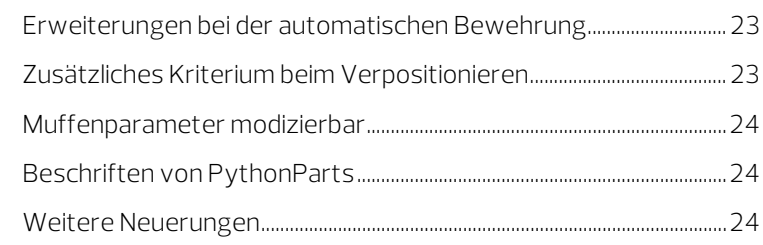

#### [Stahlbau - Effiziente Übertragung der Designidee in die](#page-32-0)  [Bauausführung ............................................................................. 25](#page-32-0)

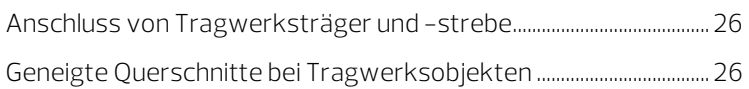

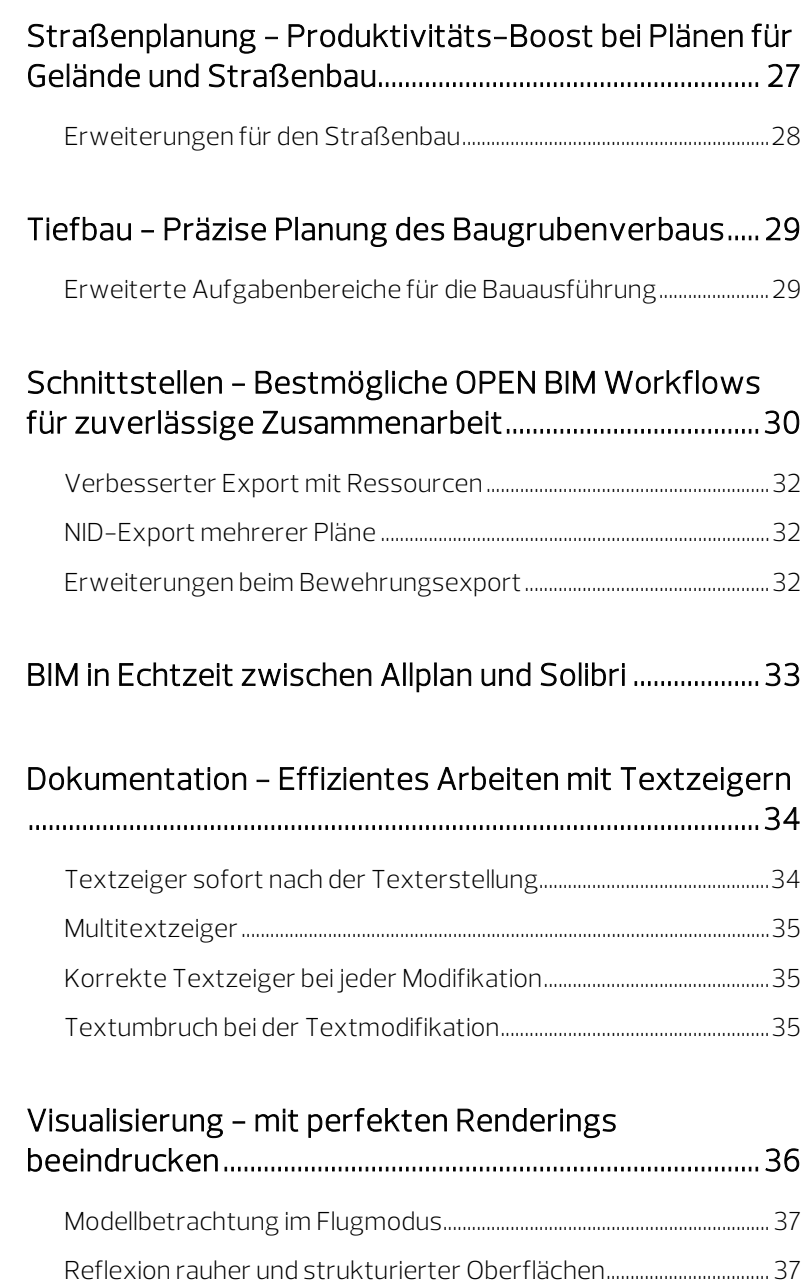

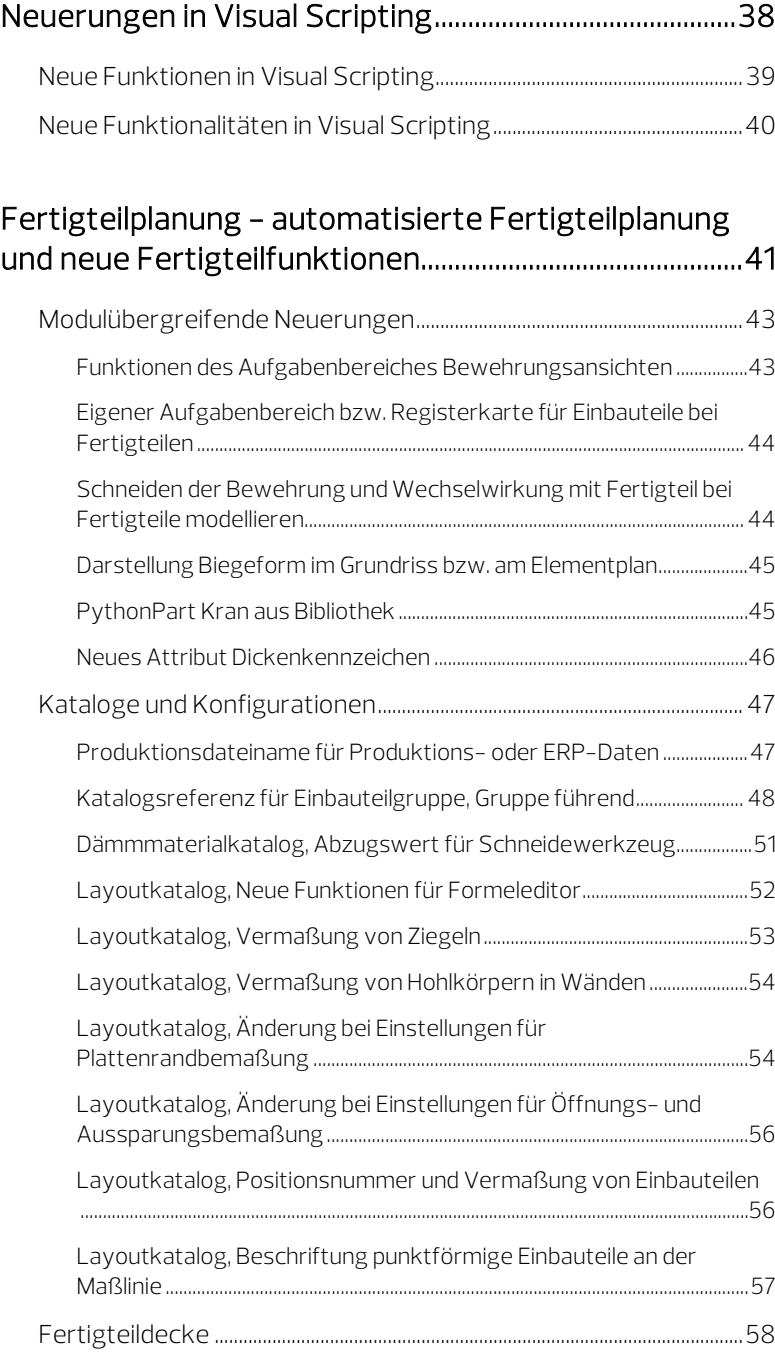

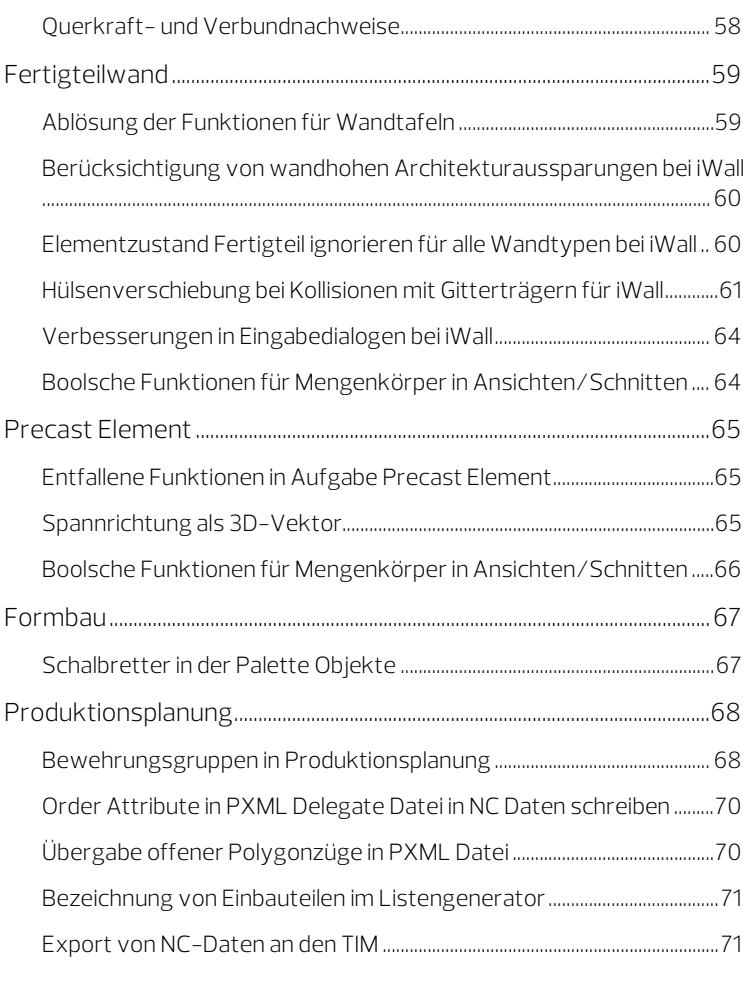

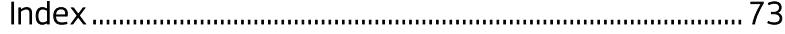

# <span id="page-8-0"></span>Allplan 2023 - Your AEC platform to Design and Build together

The Multi-Material Solution for ultimate Buildability

Allplan 2023 ist die verbindende Plattform für die interdisziplinäre Zusammenarbeit von Architekt:innen, Ingenieur:innen, Fertigteilherstellern und Bauunternehmen, die zahlreiche Innovationen und Verbesserungen bringt. Als Multi-Material-Lösung deckt Allplan alles ab: von Mauerwerk, Ortbeton über Stahl- und Holzbau bis hin zum ersten Mal auch Betonfertigteile. Die Möglichkeit, verschiedene Materialien und Bauweisen in einem gemeinsamen Modell zu koordinieren, ermöglicht es Architekt:innen, den wirtschaftlichen und nachhaltigen Einsatz von Baustoffen früher und unter Berücksichtigung von Umweltauflagen besser zu berücksichtigen. Ingenieur:innen und Bauunternehmen können direkt auf dem Entwurf der Architekt:innen aufbauen und ihn als Grundlage für Statik und Konstruktion, Haustechnik, Vorfertigung und Bauausführung nutzen. Allplan unterstützt die Arbeitsabläufe im gesamten Prozess, von der ersten Idee bis zum fertigen Projekt, und ermöglicht so Zeit-, Kosten- und Materialeinsparungen.

Zu den Highlights für Architekt:innn gehören die beschleunigte Verarbeitung von Geländevermessungsund Punktwolkendaten für Sanierungsprojekte, die

schnellere Modellierung komplexer Öffnungen sowie die BIM -Zusammenarbeit zwischen Allplan und Solibri in Echtzeit. Ingenieur:innen profitieren vor allem von zeitsparenden Entwicklungen für die automatisierte Bewehrungsplanung und neue Funktionen für Stahlbauverbindungen. Durch die Integration der bisher separaten Fertigteillösung Planbar ist nun eine effiziente Planung von Bauteilen wie Treppen, Stützen, Decken und Wänden sowie eine automatisierte Planerstellung möglich. Bauunternehmen erhalten zeitsparende neue Funktionen für den Baugrubenverbau sowie eine einfachere und schnellere Baustelleneinrichtung, die eine präzise Planung und damit eine reibungslosere Bauausführung ermöglichen.

Allplan 2023 bietet eine umfassende Plattform für die gesamte Baubranche, die eine effiziente Koordination und Zusammenarbeit zwischen AEC -Fachleuten ermöglicht. Der Multi -Material -Ansatz ist ein wichtiger Meilenstein in der Design -to -Build -Strategie von ALLPLAN.

# <span id="page-10-0"></span>Allgemeine Neuerungen

Eine Vielzahl von Neuerungen an den unterschiedlichsten Stellen der Benutzerführung steigert die Effizienz in der täglichen Arbeit mit Allplan weiter.

## <span id="page-11-0"></span>Mehr Speed bei Download und Installation

Allplan 2023 ermittelt vorab, welche Programmbestandteile (Funktionen, Sprachen, landesspezifische Einstellungen) vom User benötigt werden. Nur diese werden heruntergeladen und installiert. Dadurch wird der erste Programmstart spürbar beschleunigt. Außerdem stehen jetzt landesspezifische Einstellungen für Kanada und Mexiko zur Verfügung.

### <span id="page-11-1"></span>Beschleunigung der Installation

Die Installation von Allplan wurde erheblich beschleunigt, indem vor Beginn des Downloads die für die Installation erforderlichen Programmteile ermittelt werden und anschließend ausschließlich das hierfür benötigte Installationspaket heruntergeladen wird.

#### <span id="page-11-2"></span>Länderspezifische Neuerungen

#### Kanada

Für die Installation mit der neuen Länderkennung Kanada (lizenzpflichtig) stehen die Sprachen Englisch und Französisch sowie die Einbauteile, Texturen und Herstellerspezifische Anwenderdaten des jeweiligen Landes zur Verfügung.

#### Mexiko

Für die Installation mit der neuen Länderkennung Mexiko (lizenzpflichtig) steht die Sprache Spanisch sowie die Einbauteile, Texturen und Herstellerspezifische Anwenderdaten des jeweiligen Landes zur Verfügung.

## <span id="page-12-0"></span>Teilbilder aus Sicherung direkt wiederherstellen

Liegt Ihnen eine Sicherung der Projektdaten entweder als Projektsicherung (ZIP-Datei) oder als Kopie des Projektordners vor, können Sie einzelne Teilbilder des betreffenden Projekts ohne Umweg über den ProjectPilot gezielt wiederherstellen.

Wählen Sie dazu im Dialogfeld Projektbezogen öffnen die Registerkarte Bauwerksstruktur und öffnen Sie für das betreffende Teilbild das Kontextmenü. Hier finden Sie die neue Funktion Teilbild aus Sicherung wiederherstellen.

Wichtig! Die Funktion ist nur dann anwählbar, wenn das Teilbild vollständig deaktiviertist.

Weitere Informationen finden Sie in der Hilfe zu Allplan unter "Teilbilder aus Sicherung wiederherstellen".

# <span id="page-13-0"></span>Umzug des Allplan Exchange Online-Services

Der aktuelle Allplan Exchange Online-Service wird momentan überarbeitet und modernisiert. Der neue Allplan Exchange Online-Service wird zeitversetzt nach der Veröffentlichung der Allplan Version 2023 online gehen.

Bitte beachten Sie als registrierter Allplan Exchange online Nutzer die von uns zugesandten Informationen.

# <span id="page-14-0"></span>Performance - Souveräner Umgang mit großen Datenmengen

Aufgrund immer komplexer werdender Bauprojekte und dem Trend zu einer immer detailgetreueren Planung steigen die Datenmengen kontinuierlich und erfordern eine entsprechend leistungsfähige Software. Eine besondere Herausforderung stellen Geländevermessungen oder Punktwolken mit vielen Millionen Punkten dar. Allplan 2023 verarbeitet solche Daten direkt auf der Grafikkarte. Die Daten werden nicht nur visuell dargestellt, auch das Fangen und Messen von Punkten ist möglich. Auf diese Weise lassen sich umfangreiche Datenvolumen ohne Zeitverzögerung oder Speichergrenzen zuverlässig verarbeiten.

# <span id="page-15-0"></span>Höhere Präzision durch skalierbare Benutzeroberfläche

Das Arbeiten mit verschiedenen Monitorgrößen und auflösungen gehört ganz selbstverständlich zum Planungsalltag. Die passende Skalierung ist essenziell, um höchstmögliche Genauigkeit und Lesbarkeit zu erreichen. Da dies über das Betriebssystem nicht immer gewährleistet ist, sorgt Allplan 2023 jetzt automatisch dafür, dass sämtliche Elemente wie Menüs, Symbole, Paletten und Grafikfenster auf die volle Bildschirmauflösung skaliert werden. So können User beim Modellieren oder Visualisieren bis ins kleinste Detail präzise arbeiten. Ergänzend wurden die Symbole kontrastreicher gestaltet. Insgesamt präsentiert sich Allplan 2023 mit verbesserter Ergonomie und einem attraktiven Erscheinungsbild.

<span id="page-16-1"></span><span id="page-16-0"></span>Überarbeitete Suche in der Actionbar

Die auf der rechten Seite der Actionbar befindliche Funktion  $\mathcal P$  Suche wurde überarbeitet und erweitert. Das Dialogfeld ist übersichtlicher gestaltet und der Suchvorgang hat sich beschleunigt. Es werden jetzt auch Funktionen gefunden, die in den Rollen der Actionbar nicht enthalten sind, sich aber im Pool des <sup>197</sup> Actionbar Konfigurators befinden. Diese Funktionen werden im Eingabefeld Suchen mit Funktionsicon und Funktionsbezeichnung angezeigt und können von hieraus direkt durch Klicken auf das Funktionsicon gestartet werden.

#### <span id="page-16-2"></span>Vereinfachter Zugriff auf SmartPart-Funktionen

In den Aufgabenbereichen Öffnungselemente und Innenausbau sind die folgenden Funktionen zum Erzeugen von Tor- und Fensterbank-SmartParts nun als einzelne Funktionen ansteuerbar:

- **E** Sektionaltor-SmartPart
- **E** Hubtor-SmartPart
- Schwingtor-SmartPart
- **E** Fensterbank-SmartPart

### <span id="page-16-3"></span>Aufgabe Plug-ins in jeder Rolle

In allen Rollen finden Sie nun die neue Aufgabe Plug-ins. Hier können Sie über den Actionbar Konfigurator nun Ihre gewünschten Add-On Module, wie beispielsweise Lumion LiveSync, ablegen.

### <span id="page-17-0"></span>Beschriften und Konstruieren im Ingenieurbau

In der Rolle Ingenieurbau stehen Ihnen nun standardmäßig die beiden Aufgaben Beschriften und Konstruieren zur Verfügung. Ein Wechsel in eine andere Rolle ist dadurch nicht mehr erforderlich.

### <span id="page-17-1"></span>TT-Bewehrung in der Aufgabe Ingenieurbauwerke

Der Aufgabenbereich TT-Bewehrung ist nun standardmäßig in der Aufgabe Ingenieurbauwerke enthalten.

# <span id="page-18-0"></span>Modellierung - Öffnungen schneller und flexibler modellieren

Gebäudemodelle beinhalten eine Vielzahl an Öffnungen für Fenster, Türen, Fassaden oder technische Ausrüstung. Spezielle Öffnungen wie Eckfenster und Wandoder Deckenaussparungen sowie deren Unterobjekte wie Stürze, Fälze oder Verblendungen lassen sich jetzt über die Eigenschaftenpalette noch schneller, komfortabler und flexibler in den Abmessungen und der Darstellung anpassen.

### <span id="page-19-0"></span>Funktion Sturz - Flächenelemente

Im Dialogfeld der Funktion Sturz (Aufgabenbereich Bauteile)stehen Ihnen nun - genau so wie bei anderen Architekturelementen wie z. B. **D Stütze** - im Bereich Flächendarstellung alle Arten von Flächenelementen (Schraffur, Muster, Füllfläche, Pixelfläche, Stilfläche) und Oberflächen zur Auswahl zur Verfügung.

# <span id="page-20-0"></span>Attribute einfacher anpassen und lokalisieren

Die Attribuierung ist für die BIM-gerechte Planung von zentraler Bedeutung. Mit jeder Allplan-Version werden daher die Arbeitsabläufe weiter optimiert und anwenderfreundlicher gemacht. Zu den aktuellen Neuerungen zählen benutzerdefinierte Property Sets, die jetzt direkt in Allplan definiert werden können. Zur besseren Übersichtlichkeit werden importierte Attribute in Gruppen angezeigt. Für eine vereinfachte Lokalisierung sind die Formeln jetzt sprachunabhängig.

# <span id="page-21-0"></span>Attributsetvorlagen büro- und projektspezifisch definierbar

Attributsetvorlagen können von nun an büro- und projektspezifisch angepasst werden.

Dazu rufen Sie für das betreffende Projekt die Projekteinstellungen auf (Dialogfeld Projekt neu, öffnen -> Kontextmenü -> Eigenschaften). Hier finden Sie unter Attributsetvorlage alle notwendigen Funktionen, um eine bestehende Attributsetvorlage zu kopieren und anschließend individuell anzupassen.

Alternativ stellen Sie die Attributsetvorlage auf Projekt. Die bis dahin vergebenen Attribute werden für das Projekt beibehalten. Die dafür automatisch erzeugte projektspezifische Attributsetvorlage können Sie anschließend auf dem gleichen Weg individuell anpassen wie die Kopie einer bestehenden Attributsetvorlage: Mit E Attributsetvorlagen verwalten rufen Sie das Kontextmenü auf, in dem Sie auf Bearbeiten klicken. Damit öffnen Sie das Dialogfeld Attributsetvorlage bearbeiten, in dem Sie die entsprechenden Anpassungen vornehmen können.

Weitere Informationen finden Sie in der Hilfe zu Allplan unter "Dialogfeld Attributsetvorlage bearbeiten".

# <span id="page-22-0"></span>Ansichten und Schnitte im Handumdrehen bemaßen

Im Projektverlauf werden unzählige Ansichten und Schnitte aus dem Gebäudemodell heraus generiert. Um diesen Prozess so zeitsparend und präzise wie möglich zu gestalten, wurden umfangreiche Optimierungen vorgenommen: So können Ansichten und Schnitte jetzt senkrecht zu beliebigen Flächen oder automatisch mit Maßlinien erstellt werden. Es gibt zahlreiche neue Optionen für Sichtbarkeit und Beschriftungen. Außerdem lassen sich viele Eigenschaften mit der Eigenschaftenpalette zeitsparend für mehrere Ansichten und Schnitte ändern.

## <span id="page-23-0"></span>Erweiterer Funktionsumfang

Der Funktionsumfang des bisherigen Aufgabenbereichs Schnitte wurde erweitert und in Ansichten und Schnitte umbenannt. Zusätzlich steht Ihnen nun die Funktion & Schnitt entlang beliebiger Kurve mit der zugehörigen Bemaßungs- und Modifikationsfunktion zur Verfügung.

Die Bezeichnungen der Parameter in diesen Funktionen wurde an die der Funktionen **& Schnitt generieren** und **Ansicht generieren** angepasst.

## <span id="page-24-0"></span>Ansichten senkrecht zu Bezugsflächen

Die Blickrichtung von Ansichten können Sie nun senkrecht zu beliebigen Bezugsflächen festlegen. Wählen Sie hierzu nach Anwahl der Funktion  $\hat{h}$  Ansicht generieren in den Eingabeoptionen die Option Fläche und klicken Sie eine Bezugsfläche an. Entspricht die so festgelegte Blickrichtung einer Standardprojektion wird diese im Bereich Ansichten eingestellt.

Auch die Festlegung einer freien Projektion ist nun einfacher und intuitiver. Wählen Sie einfach in den Eingabeoptionen die Option Frei und klicken Sie ein Fenster an, um die hier dargestellte Projektion zu übernehmen.

### <span id="page-25-0"></span>Neue Parameter der Darstellung

In den Paletten Ansicht generieren / modifizieren und Schnitt generieren / modifizieren wurden die Einstellungen im Bereich Darstellung korrigiert und erweitert.

- In den Funktionen  $\widehat{m}$  Ansicht generieren und  $\widehat{m}$  Schnitt generieren wurde die Bezeichnung Bezugsmaßstab für Berechnung in Bezugsmaßstab für 2D- und 3D-Folien umbenannt, um zu verdeutlichen, was diese Einstellung bewirkt. Der eingestellte Wert wird zum einen für die Darstellung von Makros und Einbauteile, welche Folien mit unterschiedlichen Maßstabsbereichen für eine Ansichtsart besitzen, verwendet und zum anderen für den Bezugsmaßstab des Teilbildes, wenn Sie die Ansicht mit Hilfe der Bauwerksstruktur erzeugen oder wenn Sie Ihr Ergebnis auf einem anderen Teilbild als dem gerade aktiven speichern.
- Mit der neuen Option Grundbewehrung Fertigteile legen Sie fest, ob zur Reduzierung der Datenmenge und Erhöhung der Performance bei Fertigteilen die Längs- und Querstäbe der Grundbewehrung als passive Elemente erzeugt werden. Ist die Option deaktiviert, wird die Bewehrung zwar gezeichnet, kann aber in diesem Zustand nicht modifiziert werden.

Hinweis: Manuelle Darstellungsänderungen für eine "aktive" Bewehrung (z.B. Verlegedarstellung geändert auf **Nur mittiges** Eisen dargestellt oder Verlegemaßlinie ergänzt), gehen beim Passivieren wieder verloren.

Mit der neuen Option Einbauteile als Drahtberechnung legen Sie fest, ob die Darstellung der Einbauteile als Draht-Berechnung erfolgt. Dadurch sind Einbauteile ggf. besser erkennbar.

Hinweis: Die Einstellung der Option Darstellung als Drahtberechnung in den Optionen hat nun keinen Einfluss mehr auf die Darstellung der Einbauteile.

### <span id="page-26-0"></span>Erweitere Textparameter

Für die Beschriftung der Schnittführung sowie der Ansichten und Schnitte wurden die Textparameter erweitert.

Sie können nun eine Schriftauszeichnung festlegen, den Kursivwinkel vorgeben, die Textfarbe und den Layer festlegen, einen Rahmen um den Text definieren, den Text durch eine Füllfläche freistellen und festlegen, ob die Größe eines Textes auf dem Plan immer gleich bleibt, auch wenn Sie den Maßstab des Planelementes verändern.

Die erweiterten Textparameter stehen Ihnen auch in der Funktion Schnitt entlang beliebiger Kurve bei der Beschriftung des Schnitts und der Darstellung der Schnittführung zur Verfügung.

### <span id="page-26-1"></span>Favoriten für Formate

In der Unterpalette Formate, in der Sie die Einstellungen für die Verdeckt-Berechnung vornehmen, können Sie nun mit den Schaltflächen im Rahmen der Palette die Formate einer vorhandenen Ansicht bzw. eines vorhandenen Schnitts übernehmen, die Einstellungen als Favorit speichern und laden sowie die Einstellungen auf die Grundeinstellungen zurücksetzen.

# <span id="page-26-2"></span>Position von Überschrift und Maßstab

In der Unterpalette Beschriftung steht Ihnen nun der neue Bereich Position zur Verfügung, wenn Sie als Beschriftung der Ansicht/des Schnitts die Überschrift und/oder den Maßstab erzeugen.

Hier legen Sie den Ort sowie den Abstand der Beschriftung in Bezug auf die Ausdehnung der Ansicht/des Schnitts fest. Wenn Sie sowohl die Überschrift als auch den Maßstab erzeugen, legen Sie zusätzlich den Zeilenabstand dieser beiden Beschriftungen fest.

Der neue Bereich Position steht Ihnen auch in der Funktion Schnitt entlang beliebiger Kurve bei der Beschriftung des Schnitts zur Verfügung.

## <span id="page-27-0"></span>Automatische Vermaßung

Sowohl beim Erzeugen als auch beim Modifizieren von Ansichten und Schnitten steht Ihnen nun in der Unterpalette Beschriftung der neue Bereich Vermaßung zur Verfügung.

Hier legen Sie fest, ob die Ansicht/der Schnitt ohne Bemaßung (Aus), mit **Maßlinien** oder mit **Western** ausgeführt wird. Haben Sie einen Bemaßungstyp gewählt, legen Sie die Parameter der Maßlinien bzw. Koten fest, indem Sie auf die Schaltfläche Einstellen klicken. Das sich öffnende Dialogfeld ist Ihnen bereits von der Bemaßung der Bewehrungsansichten bekannt.

## <span id="page-27-1"></span>Zurücksetzen der Schnittbezeichnung

In der Funktion **Schnittführung modifizieren** können Sie nun

durch Anklicken der Schaltfläche Schnittbezeichnung an die Standardposition zurücksetzen im Rahmen der Palette eine eventuell verschobene Schnittbezeichnung an die Standardposition zurück verschieben.

### <span id="page-27-2"></span>Multimodifikation

Bei den Funktionen **Elemente entfernen/hinzufügen** und Schnittführung darstellen können Sie nun mehrere Ansichten und Schnitte aktivieren und so in einem Schritt modifizieren.

## <span id="page-28-0"></span>Bewehrungsansichten nur noch eingeschränkt verfügbar

Bisher gab es zwei Möglichkeiten die Schal- und Bewehrungsplanung zu erstellen. Was für den Bestandskunden von Vorteil war, da er mit den gewohnten Funktionen arbeiten konnte, war für den Neukunden eher verwirrend, da kein eindeutiger Weg vorgegeben war. Aus diesem Grund steht nun der Aufgabenbereich Bewehrungsansichten wie bereits angekündigt für die Schal- und Bewehrungsplanung nicht mehr zur Verfügung. Lediglich für den Elementplan und die Formbau Elemente der Rolle können die Funktionen dieses Aufgabenbereichs noch genutzt werden.

Auch wenn die Arbeitsweise mit dem verbliebenen Aufgabenbereich Ansichten und Schnitte etwas Umstellung erfordert, ist doch fast die gleiche Funktionalität gegeben. Haben Sie bisher nur mit dem Aufgabenbereich Bewehrungsansichten gearbeitet, können Sie für einen ersten Einstieg die Schritt für Schritt Anleitung Schritte zum Erfolg Ansichten und Schnitte von Allplan Connect, dem Serviceportal zu Allplan, herunterladen.

#### Datenkonvertierung

Wenn Sie Daten oder Projekte in Allplan 2023 einspielen, werden Elemente, die mit dem Aufgabenbereich Bewehrungsansichten erzeugt wurden, gewandelt. Hierdurch liegen dann die Elemente der Schal- und Bewehrungsansichten als 2D-Konstruktionen, Texte und Maßlinien vor. Die Formateigenschaften werden unverändert übernommen. In der Dokumentbearbeitung und vor allem im Plan wird damit die grundsätzliche Darstellung beibehalten.

Da die Modelldaten unverändert bleiben, jedoch die bisherigen Verknüpfungen nicht mehr vorhanden sind, können Sie mit dem Aufgabenbereich Ansichten und Schnitte gegebenenfalls weitere Ansichten und Schnitte erzeugen. Die vollautomatische Stückzahlverwaltung bleibt in jedem Fall erhalten.

# <span id="page-29-0"></span>Erhöhte Produktivität durch automatisierte Bewehrung

Die Bewehrungsplanung ist geprägt durch hohen Arbeitsaufwand und Termindruck. Die automatische Bewehrung hilft, wiederkehrende Aufgaben in kurzer Zeit zuverlässig zu erledigen. Mit Allplan 2023 können jetzt sogar mehrere Stützen und Wände eines Typs auf einmal bewehrt werden. Darüber hinaus gibt es zahlreiche Verbesserungen im Detail. So können Stützen jetzt mehrere Bügeltypen aufweisen und auch Durchlaufträger in einem Arbeitsschritt bewehrt werden.

Im Hinblick auf die steigenden Anforderungen in BIM-Projekten wurde die Attribuierung von Bewehrung umfassend überarbeitet. Der neue Release-Manager unterstützt die taktgenaue Bestellung von Bewehrung in Lean Construction Projekten. Darüber hinaus gibt es diverse Optimierungen: so können mehrere polygonale Verlegungen mit unterschiedlichen Positionsnummern zu einer polygonalen Verlegung mit einer Positionsnummer zusammengefasst werden.

## <span id="page-30-0"></span>Erweiterungen bei der automatischen Bewehrung

Die Funktionalität zur Erzeugung der automatischen Bewehrung für Balken, Wände und Stützen sowie der automatischen Durchstanzbewehrung wurde erweitert und weiter verbessert.

- Balkenbewehrung für Mehrfeldträger möglich.
- Mattenbewehrung und Abstandhalter für Wände.
- Mehrschnittige Bügelbewehrung für Stützen.
- Erzeugung mehrerer Wände bzw. Stützen in einem Schritt.
- Allgemeine Verbesserung der Layerzuordnung und der Schnitterzeugung.

## <span id="page-30-1"></span>Zusätzliches Kriterium beim Verpositionieren

Das Verpositionieren der Bewehrung wurde um das Kriterium Präfix erweitert. Wenn Sie diese Option aktivieren, wird das Attribut Rebar Prefix beim Verpositionieren berücksichtigt. Identische Rundstahlpositionen mit unterschiedlicher Belegung des Attributs werden so nicht zu einer Position zusammengefasst.

## <span id="page-31-0"></span>Muffenparameter modizierbar

In der Funktion Muffe, Gewinde, Anschlussstab modifizieren stehen Ihnen nun zwei neue Funktionen zur Verfügung, mit denen Sie die Parameter von Muffen oder Gewinden über das Auszugseisen oder die Verlegung ändern können. Nach dem Anklicken der Muffe bzw. des Gewindes werden in einem Dialogfeld die im Artikeleditor als sichtbar festgelegten Parameter angezeigt.

Parameter, bei denen durch zweimaliges Klicken in der Spalte Wert ein Listenfeld geöffnet wird, wie beispielsweise beim neuen Kürzel für die Endenbearbeitung, können Sie modifizieren. Die übrigen Parameter dienen nur zur Information.

## <span id="page-31-1"></span>Beschriften von PythonParts

Für PythonPart-Objekte können Sie jetzt - genauso wie bei anderen Objekten in Allplan, wie z.B. SmartParts - im Kontextmenü die Funktion Abc Beschriften aufrufen.

### <span id="page-31-2"></span>Weitere Neuerungen

- Die Funktionen  $E$  Rundstahl extrudieren entlang Pfad und  $E$ Rundstahl Fahrweg-Sweep sind nun auch für die PythonPart Entwicklung verfügbar.
- $\bullet$  Mit  $\overline{\Pi}$  Stäbe vereinen können nun auch polygonale Verlegungen bearbeitet werden.
- Für die Schweiz wird nun die Richtlinie zur Betonstahlverarbeitung berücksichtigt.
- Für die USA wurden die Standard-Einstellungen erweitert, für die Endenbearbeitung bei Muffen und Gewinden können Kürzel vergeben werden und für die Bestellung von Bewehrung steht der Release Manager zur Verfügung.

# <span id="page-32-0"></span>Stahlbau - Effiziente Übertragung der Designidee in die Bauausführung

Um die genaue Modellierung von Stahlbaukonstruktionen zu unterstützen, haben Anwender:innen nun die Möglichkeit, die Anfangs- und Endformen von Trägerelementen anzupassen. Mit der Connection Toolbox lassen sich Bohrungen und Endverbindungen festlegen. Damit können die meisten Stahlverbindungen mit LOD 300 und höher detailliert und so die Präzision und Effizienz der Kommunikation bei der Zusammenarbeit mit Planern, Herstellern, Haustechnikern und anderen BIM-Stakeholdern verbessert werden.

Außerdem ist die Connection Toolbox in Python programmiert und kann von Usern und Entwicklern erweitert werden. Mit Allplan 2023 werden Beispiele für Fußund Verbindungsplatten mitgeliefert, um den Einstieg in die Entwicklung von Erweiterungen zu vereinfachen.

## <span id="page-33-0"></span>Anschluss von Tragwerksträger und strebe

Mit der Funktion **External Linienbauteil an Linie** können Sie nun auch Tragwerksträger und Tragwerksstreben an Linien oder Kanten anderer Tragwerksobjekte anschließen. Sie finden die Funktion auch im Kontextmenü dieser beiden Tragwerksobjekte.

Nach Anwahl des gewünschten Tragwerksobjekts legen Sie in den Eingabeoptionen fest, ob nur der Ankerpunkt zusammen mit der Achse des Tragwerksobjekts angeschlossen werden soll oder das gesamte Tragwerksobjekt zusammen mit Ankerpunkt und Achse. Wenn Sie im zweiten Fall die Option Endkontur anpassen aktivieren, wird zusätzlich die Neigung der Querschnittsfläche an die Linie oder Kante angepasst.

# <span id="page-33-1"></span>Geneigte Querschnitte bei Tragwerksobjekten

In der Palette zur Festlegung der Parameter der Tragwerksobjekte haben Sie nun auf der Registerkarte Geometrie die Möglichkeit, einen Winkel zwischen der Querschnittsfläche und der Senkrechten zur Achse des Objekts am Anfang und Ende des Tragwerksobjekts jeweils in lokaler x- und y-Richtung festzulegen. Die Drehung der Querschnittsfläche erfolgt hierbei immer um den Ankerpunkt.

Wenn ein Träger oder eine Strebe angeschlossen wird und sich dadurch geneigte Querschnittsflächen ergeben oder wenn sich bei geneigten Trägern bzw. Streben aufgrund des gewählten Trägerabschlusses geneigte Querschnittsflächen ergeben, werden die entsprechenden Winkeln automatisch eingetragen.

# <span id="page-34-0"></span>Straßenplanung - Produktivitäts-Boost bei Plänen für Gelände und Straßenbau

Um die Produktivität bei Infrastrukturprojekten zu steigern, wurde in der neuen Version die Plandarstellung verbessert und automatisiert sowie zusätzliche Komponenten und Ebenen eingeführt. Die Reduktion manueller Arbeitsabläufe führt zu einer erheblichen Zeitersparnis. Der reibungslose Datenaustausch wird durch eine IFC-Roadkompatible Bauwerksstruktur und Attribute unterstützt. Mit erweiterten Prüfroutinen für Deutschland, Österreich und die Schweiz können Straßenbauwerke auf Basis der nationalen Regelwerke evaluiert werden.

## <span id="page-35-0"></span>Erweiterungen für den Straßenbau

Die Beschreibung der Funktionen in den Aufgaben Gelände und Straße der Rolle Straßenbau ist nun in die Allplan-Hilfe integriert. Darüber hinaus wurden folgende Erweiterungen und Verbesserungen vorgenommen.

- Lokalisierung länderspezifische Normprüfungen
- Import und Visualisierung von Katasterdaten
- Verbesserte Geländedarstellung (Punktwolken)
- IFC 4.3 Standard für Straßenobjekte
- DE: Achsimport im OKSTRA Format
- Horizontalgeometrie Übergangsbögen nach Bloss
- 3D Bemaßung des Straßenkörpers
- Berichte Ausgabe von Absteckpunkten (x, y, z)
- Schnellzugriff auf Allgmeine Einstellungen
# Tiefbau - Präzise Planung des Baugrubenverbaus

Besonders bei innerstädtischen Bauvorhaben und bei Infrastrukturprojekten kommt der präzisen Planung des Baugrubenverbaus eine hohe Bedeutung zu. Allplan 2023 unterstützt diese Aufgaben mit neuen Funktionen zur Planung von Bohrpfahl- und Trägerbohlwänden sowie Bodenankern.

# Erweiterte Aufgabenbereiche für die Bauausführung

In der Rolle<sup>TT</sup> Bauausführung wurde die Aufgabe Baustelle um den Aufgabenbereich Kranplanung erweitert. Hier finden Sie nun die Funktionen Turmdrehkran und Kapazitätschecker. Darüberhinaus wurde der Aufgabenbereich Baustelleneinrichtung um die Funktionen Verlegung im Raster und Verlegung entlang Pfad erweitert. Hiermit können Sie beispielsweise Container oder Bauzäune erzeugen.

In der Aufgabe Gelände finden Sie nun den neuen Aufgabenbereich Tiefbau, welcher Funktionen zur Erstellung des Baugrubenverbaus enthält.

# Schnittstellen - Bestmögliche OPEN BIM Workflows für zuverlässige Zusammenarbeit

Um den Datenaustausch mit OPEN BIM und proprietären Formaten bestmöglich zu unterstützen, wurden die Allplan-Schnittstellen umfassend aktualisiert. Für IFC, DWG und DGN-Formate verwendet Allplan jetzt die aktuellen Bibliotheken der Open Design Alliance, einem Zusammenschluss von 1250 Unternehmen der Bauindustrie. Die zuverlässige Zusammenarbeit in OPEN BIM-Projekten hat buildingSMART für den Export des IFC4 Reference Views zertifiziert.

Für das Zusammenspiel mit Statik-Software wurde das SAF-Format definiert, das mittlerweile von 16 Software-Unternehmen unterstützt wird. Statikmodelle aus Allplan Bridge können an Midas übergeben werden. Für Straßenbauprojekte steht jetzt der Export im IFC 4.3-Format bereit. Außerdem können Katasterdaten mit Grundstückgrenzen im SHP-Format eingelesen werden. Mit der neuen IFC4precast-Schnittstelle wird ein modellbasierter Datenaustausch ermöglicht, der unabhängig von den verwendeten Produktionsanlagen ist.

Außerdem wurden für verschiedene Länder spezielle Entwicklungen realisiert, beispielsweise die Unterstützung von XPlanung für Deutschland (Verfügbarkeit voraussichtlich im vierten Quartal 2022), Attributvorlagen gemäß tschechischem Standard sowie Verbesserungen beim Bewehrungsexport in den Formaten aSa und Soule für die USA.

### Verbesserter Export mit Ressourcen

Beim Export von Teilbildern und Plänen mit Ressourcen wurden bisher nur alle geladenen Teilbilder (aktiv - aktiv im Hintergrund - passiv) bzw. der aktuelle Plan mit den darin abgesetzten Teilbildern als NDW-Datei gespeichert. Enthalten die geladenen Teilbilder assoziativ referenzierte Dateien, die nicht geladen sind, können Sie nun entscheiden, ob diese Dateien mitkopiert werden. Haben Sie Ansichten und Schnitte ohne die zugehörigen Modelldaten geladen, werden diese immer mitkopiert.

## NID-Export mehrerer Pläne

Mit der Funktion NID-Plandatei exportieren können Sie nun mehrere Pläne in einem Schritt exportieren.

Möchten Sie zusätzlich zum aktuellen Plan weitere Pläne exportieren oder auch andere Pläne für den Export berücksichtigen, klicken Sie auf die Schaltfläche Plannummer und wählen Sie über die Planstruktur die gewünschten Pläne aus. Der vorgeschlagene Dateiname wird aus dem Namen des Plans mit der kleinsten Plannummer gebildet.

### Erweiterungen beim Bewehrungsexport

Bei den Funktionen <sup>asa</sup> Export aSa und **Export Soule** werden nun alle Rundstahlelemente der geladenen Teilbilder berücksichtigt, also auch die auf passiven und aktiv im Hintergrund liegenden Teilbildern.

Beim Bewehrungsexport mit der Funktion<sup>ase</sup> Export aSa können Sie nun festlegen, ob aus den bestehenden Dokumenten TEK- bzw. RDX-Dateien erzeugt werden.

# BIM in Echtzeit zwischen Allplan und Solibri

Anstatt BCF-Dateien zu importieren und zu exportieren, ermöglicht die Verbindung von Allplan/Bimplus\* Issue Manager mit dem Solibri BCF Live Connector nun die direkte Übergabe von Issues, die bei der Modellprüfung in Solibri identifiziert wurden, an den Issue-Workflow in Allplan. Dort können diese dann bewertet und zur Bearbeitung zugewiesen werden.

\* Projekt muss in Bimplus Pro abgelegt sein. Bimplus Pro Lizenz ist enthalten in Serviceplus oder Subscription.

# Dokumentation - Effizientes Arbeiten mit Textzeigern

Textzeiger sind besonders hilfreich, wenn viele Informationen am gleichen Ort dargestellt werden müssen. Mit Allplan 2023 wurden die Textzeiger umfassend überarbeitet, so dass beispielsweise das Verschieben oder Maßstabsänderungen jetzt viel flüssiger von der Hand geht. Es ist sogar möglich, mit Textzeigern mehrere Objekte gleichzeitig zu beschriften.

# Textzeiger sofort nach der Texterstellung

Durch Aktivieren der Option Textzeiger in der erweiterten Symbolleiste des Dialogfeldes Text können Sie nun sofort nach dem endgültigen Erzeugen des Textes einen Textzeiger zu einem Element der Zeichnung anfügen. Hierzu wird die Funktion Textzeiger automatisch gestartet.

Wenn Sie einen Text modifizieren, ist das Aktivieren der Option Textzeiger nicht möglich.

# Multitextzeiger

Mit der Funktion Textzeiger können Sie nun für einen Text mehrere Textzeiger erzeugen.

Nachdem Sie den ersten Textzeiger wie gewohnt erzeugt haben,

wählen Sie die Einstellung **DA, Sub-Textzeiger**. Ändern Sie dann ggf. die Einstellung, dass der Textzeiger als  $\prime\prime$  Einzellinie oder als  $\sim$ Linienzug erzeugt wird, und ändern bzw. legen Sie das Anfangsund/oder Endsymbol fest. Klicken Sie schließlich den vorhandenen Textzeiger an der Stelle an, an welcher der zusätzliche Zeiger beginnen soll, und geben Sie den Textzeiger ein.

# Korrekte Textzeiger bei jeder Modifikation

Wenn Sie Texte verschieben, teilbildübergreifend kopieren, Parameter wie Texthöhe und -breite modifizieren oder den Bezugsmaßstab ändern, wird nun die Darstellung der Textzeiger immer korrekt aktualisiert.

### Textumbruch bei der Textmodifikation

Wenn Sie einen Text anklicken, ohne dass eine Funktion aktiviert ist, wird nun der Text mit einem Begrenzungsrahmen versehen.

Die Eckpunkte des Begrenzungsrahmens können Sie aktivieren und in bestimmten Rasterungen verschieben. Für den Text wird dadurch ein Textumbruch erzeugt, d.h. die Wörter einer Textzeile werden so umgebrochen, dass der Text nur innerhalb des Begrenzungsrahmens liegt. Möchten Sie den so erzeugten Textumbruch wieder vollständig entfernen, klicken Sie den Text an und deaktivieren Sie in der Palette Eigenschaften die Option Textumbruch.

# Visualisierung - mit perfekten Renderings beeindrucken

Den Bauherren von kreativen Ideen zu überzeugen gelingt häufig am besten mit möglichst realitätsnahen, stimmungsvollen Visualisierungen des Projekts anstelle von erklärungsbedürftigen 2D-Plänen. Mit Allplan 2023 wurden die äußerst leistungsfähigen Visualisierungsmöglichkeiten umfassend weiterentwickelt. So sind Visualisierungseffekte wie Fluoreszenz, Linsenreflexe, Tiefenschärfe und volumetrischer Nebel jetzt auch durchgängig in der Animation sowie mit Realtime Render und CineRender verfügbar. Neu hinzugekommen sind weitere professionelle Materialeinstellungen. Das Zusammenspiel mit dem CineRender bei Änderungen wurde signifikant beschleunigt. Darüber hinaus verbessert die Integration der Lumion LiveSync-Anbindung das Arbeiten bei Visualisierungen, indem Allplan-Szenen und deren Änderungen in Lumion in Echtzeit nachgeführt werden.

# Modellbetrachtung im Flugmodus

Zusätzlich zu den bekannten Navigationsmodi k Konstruktionsmodus und Bewegungsmodus können Sie Ihr Modell nun auch im

Flugmodus betrachten. Die Steuerung der Darstellung im Flugmodus erfolgt durch Drücken und Gedrückthalten der aus anderen Anwendungen bekannten Tasten der Tastatur (W - A - S - D):

- W Flug auf das Modell zu
- A Flug nach links
- S Flug vom Modell weg
- D Flug nach rechts

Weitere Steuerungsmöglichkeiten bieten die mittlere und die rechte Maustaste sowie die PFEIL-TASTEN der Tastatur.

Den  $\hat{\mathbf{F}}$  Flugmodus aktivieren Sie über  $\mathbf{k}$  /  $\mathbf{E}$  /  $\hat{\mathbf{F}}$  Navigationsmodus in der Fenster-Symbolleiste eines Grafikfensters für jedes Grafikfenster individuell.

# Reflexion rauher und strukturierter Oberflächen

Beim Festlegen von Oberflächeneigenschaften mit z.B. der Funktion Oberfläche einstellen (Aufgabenbereich Oberflächen, Licht) können Sie jetzt für die Rauheit - analog zur Glanzreflexion - eine eigene Textur hinterlegen.

Die Einstellungen für Rauheit und Glanzreflexion beeinflussen sich gegenseitig. Haben Sie bei der Glanzreflexion eine Intensität > 0 eingestellt, und eine Lackschicht > 0 gewählt, erzeugt der Lack eine Glanzreflexion ohne Berücksichtigung der Einstellungen für die Rauheit. Wenn die Glanzreflexion = 0 ist, berücksichtigt eine Lackschicht >0 die Rauhigkeitsintensität und die Rauhigkeitstextur.

# Neuerungen in Visual Scripting

In Allplan Visual Scripting sind folgende Neuerungen eingeflossen:

- $\bullet$  die Funktionsleiste wurde um die Funktionen  $\bullet$  Stoppen (auch im Menü Skript) und  $\Omega$  Objekte in Allplan erzeugen (auch im Menü Datei) erweitert
- im Menü Datei ist die Funktion  $\iiint$ Nur PyP-Skript erzeugen... hinzugekommen
- im Menü Ansicht lässt sich die Palette Beobachtungsliste zuschalten
- mit STRG+V und STRG+C ist auch ein skriptübergreifendes Kopieren und Einfügen ausgewählter Nodes möglich
- beim Abspeichern eines VisualScripting-Skripts wird jetzt eine Projektdatei mit der Endung \*.avsprj erstellt

### Neue Funktionen in Visual Scripting

Die Funktion <sup>●</sup> Stoppen (UMSCHALT +F5) finden Sie sowohl in der Funktionsleiste als auch im Menü Skript. Sie bewirkt, dass das durch Starten ausgelöste Ausführen des Skripts und somit die Synchronisation zwischen Allplan und Visual Scripting unterbrochen wird. Ist das Skript schon ausgeführt und in Allplan werden die Eigenschaftenpalette und das Objekt angezeigt, bewirkt das Aktivieren der Funktion Stoppen, dass diese Vorschauen in Allplan wieder gelöscht werden. Sie kehren somit zum Ausgangszustand zurück ohne dass Visual Scripting geschlossen werden muss.

Die Funktion **Objekte erzeugen...** ist in der Funktionsleiste und im Menü Datei enthalten. Haben Sie in Allplan Visual Scripting ein Skript erstellt und durch Starten das Ausführen des Skript veranlasst, werden Objekt und Eigenschaftenpalette als Preview in Allplan angezeigt. Um beides nicht nur anzuzeigen sondern auch in Allplan zu erzeugen, nutzen Sie die Funktion **D. Objekte erzeugen...**. Sie speichern das Objekt in einer \*.pyp-Datei ab. Damit stehen Ihnen Objekt und Eigenschaftenpalette nach Schließen des Visual Scripting Anwendungsfensters weiterhin in Allplan zum Bearbeiten zur Verfügung.

Die Funktion **II** Nur PyP-Skript erzeugen... aus dem Menü Datei ermöglicht es Ihnen, ausschließlich ein Skript zu erzeugen und kein Objekt in Allplan. Es erfolgt ein Abspeichern Ihres Skripts in einer \*.pyp-Datei.

# Neue Funktionalitäten in Visual Scripting

Die Palette Beobachtungsliste können Sie im Menü Ansicht zuschalten. Sie wird aber auch geöffnet, wenn Sie in einem Node den Tooltip eines Node-Parameters an den Output-Ports einblenden, auf die

Schaltfläche **Beobachten** klicken und damit diesen Parameter in die Palette Beobachtungsliste aufnehmen. Die Palette Beobachtungsliste wird auf der rechten Seite des Anwendungsfensters angedockt. Hier können Sie nun die aufgenommenen Parameter für die Dauer Ihrer Visual Scripting Session prüfen. Wenn Sie Allplan Visual Scripting beenden, wird die Palette Beobachtungsliste automatisch geleert.

Durch Markieren eines Parameters in der Palette Beobachtungsliste wird das dazugehörige Vorschauelement in Allplan farblich hervorgehoben. Damit können Sie die Geometrie Ihres Elements überprüfen.

Mit STRG+V und STRG+C ist nun auch ein skriptübergreifendes Kopieren und Einfügen ausgewählter Nodes und den zwischen ihnen existierenden Verbindungslinien möglich. Durch das Kopieren zwischen Skripten lassen sich vorhandene Nodeskombinationen wiederverwenden.

Beim Abspeichern eines VisualScripting-Skripts wird jetzt eine Projektdatei mit der Endung \*.avsprj erstellt.

Haben Sie in Vorgängerversionen von Allplan 2023 VisualScripting-Skripts erstellt und abschließend gespeichert, wurden diese als \*.pyp Datei abgelegt. Diese Dateien können nach wie vor eingelesen und bearbeitet werden. Beim Abspeichern werden diese Daten jetzt als \*.avsprj Projektdatei abgelegt.

Im Arbeitsbereich des Visual Scripting Anwendungsfensters können Sie jetzt die Ansicht Ihres Skripts prozentual vergrößert oder verkleinert darstellen lassen. Dazu können Sie aus 7 voreingestellten Werten auswählen oder mit Hilfe Ihres Mausrades die Größe der Darstellung festlegen.

# Fertigteilplanung automatisierte Fertigteilplanung und neue Fertigteilfunktionen

Die Version Allplan 2023 zeichnet sich durch die Integration zahlreicher Funktionen für die Fertigteilplanung aus. Konkret wurde der komplette Funktionsumfang von Planbar, einer der innovativsten Planungslösungen im Precast-Bereich, in Allplan aufgenommen. Dadurch können Ingenieurbüros und Fertigteilwerke nun Betonfertigteile jeglicher Komplexität direkt in Allplan planen. Allplan erstellt automatisch Elementpläne für die Produktion und mit dem Identifier kann geprüft werden, ob Fertigteile mit ihren spezifischen Einbauteilen und Bewehrungen identisch mit anderen Objekten sind.

Die Zusammenführung von Planbar und Allplan vereinfacht nicht nur die Projektkoordination, sondern ermöglicht auch neue, noch effizientere Arbeitsabläufe. So können Fertigteile sowohl durch Funktionen in Allplan als auch durch PythonParts zeitsparend erzeugt werden.

Die gemeinsame Version bietet den bisherigen Planbar Nutzenden zahlreiche Vorteile: Sie bekommen Zugriff auf zusätzliche Allplan-Tools wie Bimplus oder Allplan Share,

sowie auf zusätzliche Funktionen für die Kostenplanung, für Infrastrukturbauwerke und vieles mehr. Auch der Administrationsaufwand ist deutlich geringer, da Installation und Lizenzierung nur einmal anfallen.

Fertigteilwerke bekommen mit dem Produkt Allplan Precast zusätzlich zum Funktionsumfang von Allplan ausgeklügelte Planungsworkflows für die hochautomatisierte Wand- und Deckenfertigung sowie zahlreiche Schnittstellen zu Produktionsmaschinen.

Neben der Integration der Fertigteilfunktionen in Allplan 2023 gibt es noch weitere Neuerungen im Precast-Bereich. Ein Highlight ist beispielsweise der Smart Converter, der Treppen-Zeichnungen (2D oder 3D) interpretiert und analysiert. Anschließend korrigiert er gegebenenfalls Winkel und verwandelt die Zeichnungen in produzierbare, vollparametrische Treppenmodelle. Noch nie war das Planen von Fertigteiltreppen einfacher und effizienter.

Darüber hinaus wurde der Layoutkatalog um zahlreiche Einstellungsmöglichkeiten erweitert. Dadurch können die Layouts für Elementpläne noch individueller gestaltet werden.

Einbauteile können nun mit Python-Scripts erzeugt werden. Damit eröffnen sich völlig neue Perspektiven hinsichtlich der Einbauteil-Funktionalitäten. Definierbare Regeln erhöhen dabei den Automatisierungsgrad. Beispielsweise kann Allplan automatisch aufgrund der Abmessungen einer Stahlplatte die richtigen Positionen und Durchmesser für notwendige Bohrungen berechnen. Auch parametrische Größenänderungen sind jetzt einfach zu realisieren.

## Modulübergreifende Neuerungen

#### Funktionen des Aufgabenbereiches Bewehrungsansichten

Wie zur Version PLANBAR 2022-0-1 angekündigt, sind die Funktionen des Aufgabenbereiches Bewehrungsansichten für den Verlegeplan entfallen.

Die Funktionen stehen nur noch im Kontextmenu der beiden Funktionen für den **Erlementplan** und die **DI** Plattenbearbeitung sowie im Grundriss für Elemente der Aufgabe FormBau zur Verfügung. In allen anderen Fällen wird die Anwahl der Funktionen mit einer Meldung abgebrochen. Verwenden Sie für den Verlegeplan außer bei der Aufgabe FormBau stattdessen die Funktionen des Aufgabenbereiches Ansichten und Schnitte.

Für die Elemente der Aufgabe FormBau können desweiteren keine teilbildübergreifenden Bewehrungsansichten oder -schnitten erzeugt werden. Aus diesem Grunde wurden die Funktionen LET Teilbildreferenzen anzeigen sowie <sup>a</sup> Referenzteilbilder verwalten entfernt. Versuchen Sie eine Bewehrungsansicht oder einen -schnitt auf einem anderen Teilbild als die ausgewählten Elemente zu erzeugen, wird der Vorgang mit der Meldung Teilbildübergreifende "Bewehrungsansichten" stehen nicht mehr zur Verfügung abgebrochen.

Hinweis: Der Aufgabenbereich Vorspannung ist in der Aufgabe Bewehrung der Rolle Fertigteile ebenfalls komplett entfallen. Somit entspricht die Aufgabe Bewehrung nun wieder komplett der Rolle Ingenieurbau . Wählen Sie bei Bedarf jetzt die Funktion Spannglied im Aufgabenbereich Ingenieurbauwerke der Aufgabe Ingenieurbauwerke.

#### Eigener Aufgabenbereich bzw. Registerkarte für Einbauteile bei Fertigteilen

In der Actionbar wurde bei der Fertigteildecke, der Fertigteilwand und den Precast Elementen die übergeordnete Funktion **De Einbauteile** und die zugehörigen Funktionen in der Dialog-Symbolleiste durch den eigenen Aufgabenbereich Einbauteile ersetzt, der auch in der Rolle Ingenieurbau in der Aufgabe Benutzerobjekte verwendet wird. Im Aufgabenbereich Einbauteile können Sie dann direkt die Funktionen aufrufen.

Bitte beachten Sie, dass die Funktion **De Einbauteile** jetzt an die erste Stelle der Funktionsgruppe Erzeugen gerückt ist und die Funktion Einbauteil definieren am Ende steht.

Hinweis: In der Palettenkonfiguration wurde nach den Registerkarten für die Fertigteildecke, die Fertigteilwand und die Precast Elemente eine eigene Registerkarte Einbauteile als Ersatz für die Funktion **C**Einbauteile hinzugefügt!

Schneiden der Bewehrung und Wechselwirkung mit Fertigteil bei Fertigteile modellieren

> Wird bei **Z**Fertigteile modellieren als Einbauteil für die Abrechnung ein linienförmiges Einbauteil ausgewählt, für welches unter Kataloge, Allgemeines, Einbauteilekatalog auf dem Register Bewehrung Optionen zum Schneiden der Bewehrung aktiv sind, so bleiben diese Optionen jetzt grundsätzlich unberücksichtigt. Das entsprechende Einbauteil wird ausschließlich als Abrechnungsbauteil verwendet!

> Weiterhin wird in Fertigteile modellieren bei Einbauteilen für die als Wechselwirkung mit Fertigteil die Option Positiv (Verschmelzung) / Verlängerung eingestellt ist, grundsätzlich keine Bewehrung mehr geschnitten.

#### Darstellung Biegeform im Grundriss bzw. am Elementplan

Im Grundriss und am Elementplan wurde bei einer Deckenelementierung bisher bei Eingabe eines Eisenüberstandes = 0 die Biegeformensymbole genau auf die Auflagerkante gezeichnet. Beim Erzeugen der Eisen wurden die Eisen jedoch um die Konfigurationseinstellung Fixwert (Eisenüberstand = 0) gekürzt. Mit der Änderung in Allplan werden nun auch die Biegeformensymbole um diesen Wert versetzt.

Hinweis: Dieses gilt nur für neue Verlegungen und für vorhanden Verlegungen bei denen die Spannrichtung oder die betroffenen Auflager verändert werden.Bei bestehenden Verlegungen ohne Änderung bleibt weiterhin die alte Darstellung erhalten!

Bei Wandelementierungen, welche mit mit der Funktion Ein Elementieren (iWall) erzeugt werden, werden nun bei Eingabe eines Stabüberstandes = 0, die Biegeformensymbole der Grundbewehrung (je Bewehrungseinheit) an Elementkanten um die Seitliche Betondeckung verschoben. Bei Aussparungskanten gilt die Seitliche Betondeckung (je Bewehrungseinheit), welche auf dem Register Bewehrung Öffnungen eingestellt wird.

#### PythonPart Kran aus Bibliothek

Die Lastradien, des - in der Palette Bibliothek von Allplan im Standard bei den PythonParts unter Bauausführung - mit ausgelieferten Krans werden jetzt ebenso erkannt, wie die Lastradien der Kräne, die mit  $\Gamma$ Kranstandort in der Aufgabe Fertigteildecke und Fertigteilwand der Rolle Fertigteile erzeugt werden.

Hinweis: Auch für den Kran als PythonPart legen Sie einen oder mehrere Kranstandorte vor der Elementierung fest, da bei Ausführen der Funktion zum Elementieren die Kranparameter bei der Berechnung der Einzelelemente berücksichtigt werden.

#### Neues Attribut Dickenkennzeichen

Für die Verwendung in Variablen Textbildern, Planköpfen, Legenden usw. finden Sie jetzt in den Standardattributen unter der Attributgruppe Fertigteile elementspezifisch das neue Attribut Dickenkennzeichen (@36098@, String).

Hiermit kann der, ggf. bei der Eingabe oder Modifikation, definierte Wert der Eingabe für den Parameter Dickenkennzeichen in der Gruppe Beschriftung unter Elementieren (iWall) bei den Einstellungen für die Elementierungsart auf dem Register Attribute ausgegeben werden.

## Kataloge und Konfigurationen

#### Produktionsdateiname für Produktions- oder ERP-Daten

Die, bis zur Version PLANBAR 2021, in der jetzt entfallenen **Konfi**guration, Arbeitsvorbereitung, Allgemein, Produktionsdaten-Übergabe, Allgemeines auf dem Register Programmablauf definierte Produktionsdatei - Namenskonvention kann nun wieder definiert werden. Eine vollständige Eliminierung dieses Parameters war nicht möglich, da er bei vielen Kunden parallel zum Exportdateinamen, als alternative Möglichkeit zur Namensbildung (z.B. um unterschiedliche Systeme, die verschiedene Namensmuster erfordern, anzusteuern), verwendet wird.

Daher wurde nun unter  $\mathbb X$  Konfiguration, Allgemeines, Programmablauf, Exportnamen auf dem Register Exportdateiname ein zweiter Exportnamen bereitgestellt. Dieser zweite Name heißt aus pragmatischen Gründen, damit die ehemalige Einstellung aus der Konfiguration leichter zugeordnet werden kann, Produktionsdateiname für Produktions- oder ERP-Daten. Die Einträge hierfür erfolgen analog zu den übrigen Einstellungen auf diesem Register.

Werden die Konfigurationen das erste Mal aufgerufen, so wird die bestehende Konfiguration unter Produktionsdatei - Namenskonvention aus Konfiguration, Arbeitsvorbereitung, Allgemein, Produktionsdaten-Übergabe, Allgemeines auf dem Register Programmablauf auf die neue Einstellung konvertiert.

Für die Funktionen Produktionsdaten/NC-Generator und Listengenerator ergeben sich keine Änderungen. Sie können hier weiterhin frei entscheiden, ob der Exportdateiname oder den Produktionsdateiname verwendet werden soll.

Hinweis: Bitte kontrollieren Sie nach dem Update die Richtigkeit der verwendeten Attributnummern. Für das Geschoß gibt es in Allplan zwei mögliche Attribute, die früher verwendet wurden. Decke über (@829@, String) und Geschoß (@1092@, String). War Geschoß nicht belegt, wurde automatisch Decke über verwendet. Dieses funktioniert jetzt nicht mehr, da zum Zeitpunkt der Konvertierung der Einstellung nicht bekannt ist, welches Attribut in Verwendung ist. Bei der Konvertierung wird daher das Attribut Geschoß (@1092@) eingetragen. Sollte das Attribut Decke über verwendet werden, ersetzen Sie die Attributnummer durch @829@!

#### Katalogsreferenz für Einbauteilgruppe, Gruppe führend

Seit PLANBAR 2020 steht für die Definition von nicht dynamischen Einbauteilgruppen die Option Gruppe führend zur Verfügung. Bei einer nicht dynamische Einbauteilgruppe mit der Option Gruppe führend werden alle Einbauteile in Allplan gemeinsam aktiviert. Sie lassen sich nicht mehr einzeln löschen, verschieben usw. Es werden immer alle zusammengehörenden Einbauteile gelöscht, verschoben usw. Alle zur Gruppe gehörenden Einbauteile sind zum selben Element und ggf. zur selben Fertigteilschicht verkettet, auch wenn einzelne Teile geometrisch in einem anderen Fertigteilelement oder einer anderen Schicht zu liegen kommen.

Mit der neuen Version Allplan 2023 besteht nun zusätzlich die Möglichkeit, der Gruppendefinition selbst zusätzlich eine Katalogsreferenz zuzuordnen. Dadurch wird es möglich, die Gruppe selbst wie ein Einbauteil zu behandeln bzw. auszuwerten. Die einzelnen Teile können dann, je nach Einstellung, ebenfalls ausgewertet oder weggelassen werden. Da die Einbauteile einer führenden Gruppe immer zu einer einzigen Schicht verkettet sind, auch wenn sie geometrisch in einer anderen Schicht liegen, ist die Ermittlung der jeweiligen Seite (S1, S2, U1, …) nicht möglich und wird bei solchen Einbauteilen nicht mehr geschrieben.

- Wird eine nicht dynamische Einbauteilgruppe mit der Option Gruppe führend, ohne Referenz auf einen Eintrag im Einbauteilekatalog eingebaut, so werden alle Einbauteile der Gruppe an die Schale verkettet, in der der Referenzpunkt liegt. Geometrisch liegen sie aber ggf. in unterschiedlichen Schalen. Die Beschriftung in der Tabelle am Elementplan erfolgt entsprechend in der Schale, zu der die Einbauteile verkettet sind. Da die Gruppendefinition hier keine Einbauteilreferenz hat, werden die einzelnen Einbauteile behandelt wie bisher.
- Wird der nicht dynamischen Einbauteilgruppe mit der Option Gruppe führend eine Referenz auf einen Eintrag im Einbauteilekatalog zugeordnet, hat das Auswirkung auf die Beschriftung in der Tabelle am Elementplan. Jetzt wird zunächst die Bezeichnung der Gruppe geschrieben und danach die in der Gruppe enthaltenen

Einbauteile.

Sollen einzelne Teile der Gruppe nicht in der Tabelle angeführt werden, so ist dieses im Einbauteilekatalog einzustellen. Bei den entsprechenden Teilen ist die Option Beschriftung in der Tabelle auf dem Register Elementplan 1 zu deaktivieren.

Ist eine dynamische Einbauteilgruppe mit der Option Gruppe führend mehrfach vorhanden, wird die Anzahl der Gruppen entsprechend summiert und in der Tabelle am Elementplan angeschrieben. Die Anzahl der in der Gruppe enthaltenen Einbauteile wird jedoch nur von einer Gruppe geschrieben. Gruppen werden zusammengefasst, wenn alle Bestandteile der Gruppe, die in der Tabelle angezeigt werden, identisch sind. Wird nur die Gruppe angezeigt (ohne die einzelnen Bestandteile), so werden nur die Gruppen verglichen. Wird nur ein Bestandteil der Gruppe angezeigt, so wird die Gruppe und das Bestandteil verglichen.

Im **Fig. 1** Listengenerator wird eine dynamische Einbauteilgruppe mit der Option Gruppe führend zusätzlich zu den Teilen der Gruppe (entsprechend den Einstellungen im Einbauteilekatalog) aufgelistet. D.h. zunächst wird sowohl die Gruppe als auch die einzelnen Bestandteile in den Listen erfasst. Sind mehrere Elemente vorhanden, werden anders als im Elementplan - sowohl die Gruppen als auch die Einzelteile summiert. Haben einzelnen Teile keine Katalogsreferenz, werden diese nicht gelistet. Dieses ist die einfachste Möglichkeit, einzelne Teile in den Listen zu unterdrücken. Allerdings können die Ergebnisse in anderen Modulen unerwünscht sein.

Hinweis: Sollen einzelne Bestandteile oder auch die ganze Gruppe nicht aufgelistet werden, kann - im Einbauteilekatalog auf dem Register Erfassung in der Gruppe Erfassung für Abrechnung Kunde und/oder Abrechnung Werk - für das einzelne Einbauteil eine Erfassungsformel eingestellt werden, die bei Berechnung den Wert 0 als Ergebnis liefert. Damit können die Teile, ohne Auswirkungen auf andere Module, entsprechend gefiltert werden.

Achtung: Da in keiner der ausgelieferten Standardlisten eine Strukturierung der Ausgaben vorgesehen ist, erfolgt die Ausgabe in einer Ebene und möglicherweise in einer anderen Reihenfolge. Dies ist dadurch begründet, dass die Einbauteile je nach Liste umsortiert werden und dadurch keinen Zusammenhang mehr haben. Darüber

hinaus werden Einbauteile auf den Listen immer getrennt nach Art erfasst (symbol-, linien- oder flächenförmiges Einbauteil oder Formeleinbauteil).

Ist bei einer nicht dynamischen Einbauteilgruppe mit der Option Gruppe führend eine Katalogsreferenz gespeichert, so wird bei der Erzeugung der Produktionsdaten mit Produktionsdaten/NC-Generator in der Datei für den NC-Generator bzw. der PXML Datei grundsätzlich nur mehr die Gruppe als einziges Einbauteil übergeben. Dieses Einbauteil kann jedoch, entsprechend der Einstellungen im Einbauteilekatalog auf dem Register Produktion, mehrere Geometrieblöcke aufweisen

- An den einzelnen Teilen der Gruppe werden nur die Geometrieattribute ausgewertet, also wie das einzelne Teil jeweils dargestellt werden soll (Darstellung wie CAD Folie, Ersatzsymbol etc.).
- Alle anderen Einstellungen wie Überstand berücksichtigen oder Zusatzinformationen hängen von der Katalogsreferenz der Gruppe ab
- Besitzt ein einzelnes Teil keine Katalogsreferenz oder wurde hier Einbauteildaten erzeugen = nein eingestellt, wird die Geometrie an die Gruppe "übergeben".
- Bei Wahl eines Ersatzsymbols und Aktivierung von max. Ausdehnung berechnen wird je Teil der Gruppe nur die Geometrie des Teils berücksichtigt. Ist für die gesamte Gruppe hingegen ein Ersatzsymbol eingestellt und max. Ausdehnung berechnen eingestellt, wird die Min-Max-Box aller Teile berücksichtigt.
- Die Option nein Darstellung wie CAD Folie ist nur an einzelnen Teilen möglich. Ist diese Option bei der Gruppe eingestellt, erfolgt die Darstellung nach dem 3D Körpern der übergebenen Geometrien der Teile (sofern zutreffend).
- Als Referenzpunkt der Gruppe wird ein Referenzpunkt aller Teile mit der niedrigsten XY-Koordinate verwendet.

Nicht dynamische Einbauteilgruppen mit der Option Gruppe führend, welche in Verbindung mit Fertigteilen in die IFC exportiert werden, werden automatisch als ifcElementAssembly exportiert. Die ifcElementAssembly bekommt dabei automatisch den im Katalog eingestellten Listentext als Namen. Auch die Attribute welche auf das Gruppeneinbauteil geschrieben werden, werden in dieser Assembly

exportiert. Die Einbauteile welche in der Gruppe eingebaut werden, werden in der IFC auch als Parts der Assembly ausgegeben.

Hinweis: Für den Spezialfall eines Iso-Korbes als nicht dynamische Einbauteilgruppe mit der Option Gruppe führend wurde aus Gründen der Kompatibilität nichts geändert. Das heißt, dass hier keinesfalls eine Katalogsreferenz an die Gruppendefinition gespeichert werden sollte, da beim Iso-Korb eine gesonderte Behandlung in den Auswertungen erfolgt, welche dann nicht mehr durchlaufen würde.

Bei weiteren Fragen hierzu, wenden Sie sich bitte an Ihren zuständigen Vertriebsingenieur oder an unseren Technischen Support in Puch.

#### Dämmmaterialkatalog, Abzugswert für Schneidewerkzeug

Bisher wurden im Dämmmaterialkatalog unter El Kataloge, Allgemeines auf dem Register Verlegung immer zwei Werte für die Halbplattenlänge und die Halbplattenbreite festgelegt, von denen jedoch programmintern immer nur einer berücksichtigt wurde.

Dieses wurde jetzt geändert. Jetzt wird immer ein einzelner Abzugswert für Schneidewerkzeug bei Halbplatten zur Berücksichtigung der Breite des Schneidewerkzeuges festgelegt

#### Layoutkatalog, Neue Funktionen für Formeleditor

Bei Verwendung des Formeleditors zur Definition eines iTriggers oder der Beschriftung für den Layoutkatalog wurden speziell die Funktionen OPENINGMACROCOUNT sowie GROUP ergänzt.

• Mit Hilfe der neuen Funktion OPENINGMACROCOUNT können Sie z.B. für Decken oder Wandelemente (iWall) alle Öffnungen mit Öffnungsmakro zählen, welche das gewählte Fertigteil geometrisch beeinflussen. Öffnungen die außerhalb liegen oder das Fertigteil nur berühren werden nicht gezählt. Analog zur Funktion FIXTURECOUNT sind auch weitere Kriterien verwendbar.

Z.B. zählt die Formel OPENINGMACROCOUNT(@507@;"Holzab") alle Öffnungen, welche ein Makro mit der Bezeichnung (Attribut @507@) = HolzAb enthalten.

Mit der Funktion GROUP können Elemente, die Attribute besitzen, wie Bewehrung, Fertigteile usw., gruppiert (d.h.zu Gruppen zusammengefasst) werden. Dadurch kann z.B. für die Bewehrungseisen eine nahezu identische Vermaßung wie bei Einbauteilen in Kombination mit dem Index Maßkette erreicht werden.

Belegen Sie hierzu die gewünschten Elemente automatisch oder auch manuell (z.B. Bewehrungseisen) mit einem Attribut. Vergeben Sie im Anschluss einen Wert für dieses Attribut mit Attribute zuweisen.

Je nachdem wie man die Elemente (z.B. Bewehrungseisen) nun gruppiert werden sollen, muss dann eine Formel mit der GROUP Funktion angepasst werden, damit alle Bauteile mit identischem Index dann auf derselben Maßlinie zusammengefasst werden. Dabei können Sie auch mehrere Indizes auf einer Maßlinie gruppieren.

Die Funktion GROUP betrachtet dabei 3 verschiedene Fälle:

- Attribut am betrachteten Element (z.B. Eisen) vorhanden & in Gruppe; Eisen vermaßt & gruppiert
- Attribut am betrachteten Element (z.B. Eisen) vorhanden & nicht in Gruppe; Eisen wird nicht vermaßt

- Attribut am betrachteten Element (z.B. Eisen) nicht vorhanden; ursprüngliche Vermaßung für Eisen

Z.B. könnte eine Gruppierung unter Verwendung des Attributes Index Maßkette (@1013@, Integer) dann wie folgt aussehen; GROUP("1-4:A; 5-8:B";@1013@). Alle Stäbe mit Index Maßkette = 1-4 werden auf einer Maßlinie aufgeführt, welche als Maßlinienbezeichnung den Text A erhält. Die Stäbe mit Index Maßkette = 5-8 werden auf einer zweiten Maßlinie aufgeführt, welche als Maßlinienbezeichnung den Text B erhält.

Hinweis: Mit der Funktion GROUP kann immer nur ein einzelnes Attribut ausgewertet werden!

Bei weiteren Fragen hierzu, wenden Sie sich bitte an Ihren zuständigen Vertriebsingenieur oder an unseren Technischen Support in Puch.

#### Layoutkatalog, Vermaßung von Ziegeln

Bei der Bemaßung von Ziegelreihen im Elementplan, für die mit der Funktion Elementieren (iWall) erzeugten Wände vom Elementtyp = Ziegelwand, werden bei eine Ziegelanordnung mit einem Verlegewinkel von 0°, 90°, 180°, 270° bzw. 360° jetzt immer so viele Maßlinien erzeugt, wie es unterschiedliche Reihen gibt. Bei nicht versetzter Verlegung wird somit eine Maßlinie erzeugt, bei versetzter Verlegung werden zwei Maßlinien erzeugt.

Hinweis: Aktivieren Sie zur Vermaßung der Ziegel in einer/einem Ansicht/Schnitt unter **ER** Kataloge, Allgemeines, Layoutkatalog auf dem Register Bemaßung unter Sonderbauteile die Option Ziegel- /Fliesenbereiche/Ziegel/Fliesen und auf dem Register Schalung/Darstellung unter Darstellung die Option Ziegel/Fliesen.

Wenn in Wand in Ansicht modifizieren mit Wenn in Wenn in W Oberflächen, Beton, Dämmung und Ziegel/Fliesen weitere Ziegelbereiche hinzugefügt werden, werden diese auf eigenen Maßlinien vermaßt.

#### Layoutkatalog, Vermaßung von Hohlkörpern in Wänden

Die Hohlkörper in den mit der Funktion **Elementieren (IWall)** erzeugten Wänden vom Elementtyp = Massivwand und Sandwichwand, werden nun auf eigenen Maßlinien vermaßt.

Aktivieren Sie hierzu unter EE Kataloge, Allgemeines, Layoutkatalog für Ansichten mit Blickrichtung = 1/6 bzw. 2/4 auf dem Register Bemaßung in der Gruppe Geometrie die Option Sondervermaßung Hohlkörper. Legen Sie im Anschluss fest, ob die Min-Max Punkte oder der Schwerpunkt entweder auf einer Maßlinie pro Hohlkörper (= einzeln bemaßen) oder auf zusammengefassten Maßlinien (= gemeinsam bemaßen) vermaßt werden sollen.

Hinweis: Unter ER Kataloge, Allgemeines, Layoutkatalog können Sie unter Allgemeines, Maßlinien, Bemaßungsgruppen die Standardbezeichnung HO für die Maßlinie(n) der Hohlkörper individuell anpassen.

#### Layoutkatalog, Änderung bei Einstellungen für Plattenrandbemaßung

Die Optionen für den Plattenrand und die Anschlüsse unter ERKataloge, Allgemeines, Layoutkatalog auf dem Register Bemaßung in der Gruppe Geometrie einer Ansicht oder eines Schnittes wurden überarbeitet.

Der bisherige Auswahldialog mit den Optionen nein, nur Plattenrand sowie Plattenrand und Anschlüsse beim Parameter Plattenrand wurde in zwei Einstellungen mit Kontrollkästchen (Ja/Nein) Plattenrand und Anschlüsse bemaßen gewandelt.

Ist Plattenrand deaktiviert, werden die übrigen Parameter nicht eingeblendet. Erst bei Aktivierung von Plattenrand können Sie festlegen, ob für die Vermaßung Plattenrand die Optionen gemeinsam vermaßen, einzeln vermaßen oder verdeckte Kanten separat vermaßen verwendet werden soll.

Die Option einzeln bemaßen wurde komplett überarbeitet, da diese Einstellung bisher dasselbe Ergebnis ergeben hat, wie die Einstellung gemeinsam bemaßen.

Nach der Überarbeitung sind flexiblere Einstellungen für die Schichten des Fertigteils bei der Bemaßung des Plattenrandes möglich. Anschlusspunkte können nur bei einzelnen Schichten ignoriert oder bemaßt werden. Es sind eigene Maßlinien für die einzelnen Schichten des Fertigteils möglich, die dadurch besser identifiziert werden können. Dadurch kann die Komplexität der zu bemaßenden Punkte auf der Plattenmaßlinie verringert werden.

Aus Kompatibilitätsgründen wird ggf. eine eingestellte Option einzeln vermaßen jetzt automatisch auf gemeinsam vermaßen gesetzt. Bemaßt wird dann das gesamte Fertigteil auf der Plattenrand Maßlinie. Die Auswirkungen der Option verdeckte Kanten separat vermaßen sind unverändert.

Aktivieren Sie die überarbeitete Option einzeln bemaßen, so können Sie spezielle Einstellungen für die Bemaßung der Schichten vorzunehmen. Zunächst erscheint eine Auswahl für die Schichten des Bauteils. Mit den Schaltflächen vund können Sie die einzelnen Einträge durchblättern. Mit **...** öffnen Sie einen Unterdialog, in dem Sie die Einstellungen für alle Schichten in einem übersichtlichen Dialog vornehmen können.

Hier können Sie folgendes einstellen:

- Bemaßen; legt fest, ob die Schicht bemaßt werden soll oder nicht
- Separat bemaßen; legen Sie fest, ob eine eigene, separate Maßlinie für die Schicht erstellt werden soll oder nicht. Wählen Sie diese Option, so wird an die Maßlinie die Nummer der Schicht geschrieben, damit die Maßlinie identifiziert werden kann.
- Anschlüsse bemaßen (nur bei Wänden); legen Sie fest, ob Punkte des Anschlusses, die sich in der Schicht befinden, bemaßt werden sollen oder nicht

Die Einstellung Anschlüsse bemaßen ist nur noch bei dem Layout für eine Wand sichtbar. Bei Decken, konstruktiven Fertigteilen und Precast Elementen entfällt diese, da hier keine Anschlüsse möglich sind.

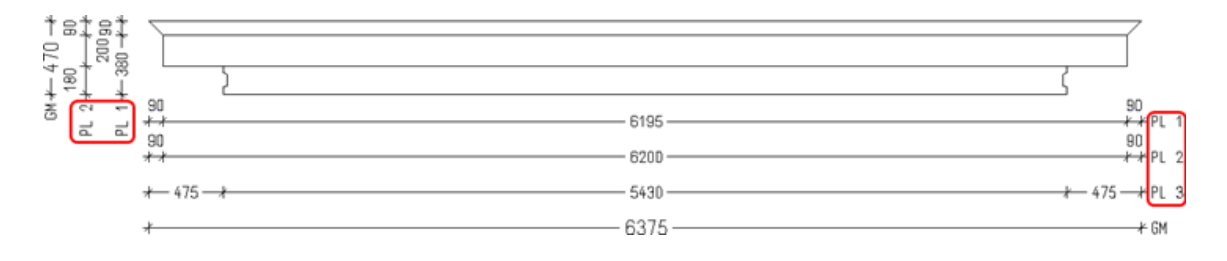

In vorstehendem Beispiel sind folgende Möglichkeiten ersichtlich:

• Alle Schichten des dreischichtigen Fertigteils sind dargestellt jedoch nur einzelne davon sind bemaßt.

Vgl. z. B. die seitlichen Maßlinien für Schicht 1 (PL 1) und 2 (PL 2) links neben der Platte und die Maßlinien für Schicht 1 (PL 1) Schicht 2 (PL 2) und 3 (PL 3) unterhalb der Platte.

• Die Anschlusspunkte nur in einzelnen Schalen werden ignoriert bzw. nur in einzelnen Schichten bemaßt.

Vgl. zum Beispiel den Anschluss in der Schicht 3, welcher eine Nut beinhaltet. Dieser wird in der seitlichen Maßlinie nicht bemaßt. Die Maßlinie für Schicht 3 entfällt.

Hinweis: Die Option einzeln bemaßen steht bei Fertigteilen vom Typ Konstruktives Fertigteil nicht mehr zur Verfügung, da es hier keine Schichten gibt.

#### Layoutkatalog, Änderung bei Einstellungen für Öffnungs- und Aussparungsbemaßung

Die Optionen für die Öffnungen, Aussparungen unter ER Kataloge, Allgemeines, Layoutkatalog auf dem Register Bemaßung in der Gruppe Geometrie einer Ansicht oder eines Schnittes wurden überarbeitet.

Bei Anwahl der Option einzeln bemaßen für Vermaßung Öffnungen, Aussparungen wird nun der zusätzliche Parameter Bemaßungsmodus eingeblendet.

Hiermit können Sie festlegen, ob Öffnungen bzw. Aussparungen entweder durch die Min-Max.Punkte oder über Alle Punkte bemaßt werden sollen. Diese ergibt insbesondere bei trapezförmigen Öffnungen bzw. Aussparungen unterschiedliche Ergebnisse. Die Standardeinstellung für diese neue Option ist Min-Max.Punkte.

#### Layoutkatalog, Positionsnummer und Vermaßung von Einbauteilen

Unter **EE** Kataloge, Allgemeines, Layoutkatalog wurden in den Eigenschaften der Ansichten und Schnitte auf dem Register Texte

unter Positionsnummer Einbauteile bzw. dem Register Bemaßung unter Einbauteile die Einstellung Einbauteile beschriften bzw. Einbauteile bemaßen ergänzt.

Hier können Sie mit alle, nur diese und diese nicht festlegen, welche Einbauteile mit einer Positionsnummer beschriftet oder welche Einbauteile bemaßt werden sollen.

Bei alle wird der Maßlinienindex weder für die Beschriftung noch die Bemaßung zugrunde gelegt. Bei nur diese werden nur die Einbauteile mit den eingestellten Maßlinienindizes mit der Positionsnummer beschriftet oder bemaßt. Bei diese nicht werden alle Einbauteile außer denjenigen mit den eingestellten Maßlinienindizes mit der Positionsnummer beschriftet oder bemaßt.

#### Layoutkatalog, Beschriftung punktförmige Einbauteile an der Maßlinie

Bei der absoluten Bemaßung kann nun eine Beschriftung von punktförmigen Einbauteilen an der Maßlinie aktiviert werden.

Wählen Sie hierzu zunächst unter ER Kataloge, Allgemeines, Layoutkatalog auf dem Register Maßlinien unter Horizontale und/oder Vertikale Maßlinien für den Parameter Bemaßung die Option absolut.

Im Anschluss stellen Sie dann auf dem Register Bemaßung in der Gruppe Einbauteile unter Sondervermaßung Einbauteile die Option Nach Bezeichnung ein. Für Maßlinien Zusatztext aktivieren Sie eine der Optionen horizontal, vertikal oder horiz+verti. und definieren die Schablone für die Beschriftung. Hier können Sie, mit Hilfe des Allplan Formel Editors, einen Zusatztext als Beschriftung der Einbauteile an der Maßlinie festlegen.

Hinweis: Beachten Sie, das für die entsprechenden Einbauteile unter **EE** Kataloge, Allgemeines im Einbauteilekatalog auf dem Register Elementplan 1 für den Parameter Vermaßungspunkte die Einstellung Vermaßungspunkt(e) gewählt sein muss! Bei Einstellung von Min-Max-Punkte erfolgt keine Beschriftung für die entsprechenden punktförmigen Einbauteilen.

## Fertigteildecke

Querkraft- und Verbundnachweise

Bisher wurden die Ergebnisse der - mit der Funktion Schubbewehrung - durchgeführten Querkraft- und Verbundnachweis nach DIN EN 1992-1-1:2011-01, unabhängig von der Einstellung für den Standardbrowser, immer im Internet Explorer angezeigt.

Dieses wurde nun geändert. Jetzt wird grundsätzlich die Einstellung für den Standardbrowser des Betriebssystems berücksichtigt.

## Fertigteilwand

#### Ablösung der Funktionen für Wandtafeln

In Allplan 2023 steht der Fertigteilwandtyp = Wandtafel in **External Ele**mentieren nicht mehr zur Auswahl. Verwenden Sie stattdessen die Funktion **Elementieren (IWall)** für die Elementtypen = Massivwand und Sandwichwand.

Dadurch sind auch die speziellen Funktionen II<sup>+</sup> Abdeck-/Montagewinkel im Aufgabenbereich Einbauteile, Filisen für Absturzsicherung unter Montageteile sowie Zusatzbewehrung für Wände vom Typ Wandtafel entfallen. Weiterhin wurde auch der Ablauf der Funktion Wand in Ansicht modifizieren leicht geändert. Die Möglichkeit zur Eingabe von Vorsatzelementen mit Vorsatzelement manuell ergänzen ist zusammen mit der Elementierungsart Wandtafel ebenfalls entfallen. Der Ablauf nach Anwahl von Wand in Ansicht modifizieren wurde daher ebenfalls verändert. Jetzt wird sofort nach Anwahl der Funktion die erste Wand in das Ansichtsfenster geklappt und Sie können eine der Modifikationsmöglichkeiten ( Wandelementgeometrie modifizieren usw.) auswählen.

Unter **ER Kataloge, Wand** wurde die Wandtafel mit den Einträgen Plattentypenkatalog und Bewehrungstypenkatalog entfernt. Ebenso ist das Register Wandtafel mit spezielle Einstellungen für die Produktion von Wandtafeln unter El Kataloge, Arbeitsvorbereitung, NC-Generator Treiberkatalog entfallen. Bei den X Konfigurationen für die Wandprogramme sind die Einträge für die Wandtafel (Elementierung und Bewehrung) entfallen.

Bei weiteren Fragen hierzu, wenden Sie sich bitte an Ihren zuständigen Vertriebsingenieur oder an unseren Technischen Support in Puch.

#### Berücksichtigung von wandhohen Architekturaussparungen bei iWall

Bei wandhohen Architekturaussparungen (erzeugt z. B. mit II Tür oder **LE** Fuge), welche eine Wand komplett trennen, wurde bisher, bei Anwendung von **Teilungen**, über die entsprechende Aussparung hinweg elementiert.

Dieses wurde nun verbessert. Nach jeder wandhohen Aussparung, welche die Wand teilt, wird mit einem neuen Wandelement begonnen.

#### Elementzustand Fertigteil ignorieren für alle Wandtypen bei iWall

Der bisher nur für die, mit Funktion **Ein Elementieren (iWall)**, erzeugten Wände vom Typ Verbundschalwand zur Verfügung stehende Elementzustand = Fertigteil ignorieren steht nun für sämtliche Wandtypen zur Verfügung. Die entsprechenden Fertigteile (z. B. sehr kurze Wandelemente) werden - nach dem Setzen dieses Elementzustandes - dann bei sämtlichen Auswertungen ignoriert.

Zum Setzen aktivieren Sie das gewünschte Element und setzen den Elementzustand auf dem Register Attribute in der Gruppe Elementzustände und –aktionen manuell.

- Das entsprechende Element wird in der Folge vom Verpositionieren ausgenommen. Es belegt keinen Platz im regulären Nummernkreis der Positionsnummern mehr.
- Bei der automatischen Beschriftung wird anstelle der Positionsnummer ein "---" in Hilfskonstruktion angezeigt. Der Text unterhalb der Positionsnummer bzw. das variable Textbild wird ebenfalls in Hilfskonstruktion angezeigt.
- Im Elementplan lässt sich das Element nicht mehr anzeigen. In der Plattenbearbeitung kann das Element jedoch weiterhin angezeigt werden, um es z.B. mit **Z**Fertigteile modellieren zu bearbeiten.
- Das entsprechende Fertigteil wird von allen Auswertungen wie der Erzeugung von Produktionsdaten oder Listen, dem TIM-Export oder dem Elementplan Stapellauf ausgenommen.
- Dieser Zustand kann manuell auch wieder entfernt werden.

#### Hülsenverschiebung bei Kollisionen mit Gitterträgern für iWall

Bei der Erzeugung oder Modifikation einer mit der Funktion Elementieren (iWall), erzeugten Wand, kann jetzt eine automatische Verschiebung der Montagehülsen aktiviert werden, wenn diese mit den Gitterträgern kollidieren. Dadurch entfallen in Allplan 2023 aufwändige Kontrollen und Nacharbeiten, die bisher erforderlich waren, um z. B. beim Einwenden der erstgefertigten Schale zu verhindern, dass die Hülsen in der zweiten Schale von den Gitterträgern flachgedrückt werden.

Zur Definition, ob eine Kontrolle und daraus eine ggf. folgende Verschiebung der Hülsen erfolgen soll, wurde unter Grundbewehrung,… auf dem Register Hülsen im Unterdialog Weitere Hülsenparameter die Gruppe Hülsenverschiebung erweitert.

In der Gruppe Hülsenverschiebung wurde der Parameter Kollisionen mit Gitterträgern berücksichtigen = Ja/Nein (Kontrollkästchen) ergänzt. Dieses Kontrollkästchen ist nur bei einer Spannrichtung (Einstellung auf dem Register Grundbewehrung,... in der Gruppe Grundbewehrung allgemein) von 0° (= Gitterträger senkrechtim Element) sichtbar. Bei allen abweichenden Werten für die Spannrichtung kann eine Einstellung nicht erfolgen. Hier muss die Verschiebung der Hülsen ggf. manuell stattfinden!

Bleibt das Kontrollkästchen deaktiviert, bleibt der Algorithmus komplett unverändert. Wird das Kontrollkästchen aktiviert, wird ein Parameter Abstand zur Gitterträgerachse eingeblendet. Tragen Sie hier den einzuhaltenden Abstand des Einbauteils für die Hülsen zur Gitterträgerachse einstellen. Der Abstand bezieht sich immer auf die umhüllende Min-Max-Box des Einbauteils.

Hinweis: Bei der nachfolgenden Untersuchung werden nur diejenigen Gitterträger untersucht, welche bei der iWall mit den Automatismen erzeugt werden können. Dieses sind die normalen Gitterträger und die Zwischenträger bei den Elementierungsarten Massivwand, Doppelwand und Thermowand. Bei der Thermowand werden außerdem die Zusatzgitterträger berücksichtigt. Bitte beachten Sie, dass die vorgenannten Gitterträger, Zwischenträger oder Zusatzgitterträger bei manueller Verschiebung, Kopie usw. oder die manuell erzeugte Gitterträgerzulagen, die mit den Funktionen  $\overline{\triangle}$ Zulageträger oder ZZ Schubträger in  $\overline{U}$  Zusatzbewehrung im Filementplan oder der **En Plattenbearbeitung** eingebaut werden, nicht kontrolliert werden!

Ist die Option Kollision mit Gitterträgern berücksichtigen aktiviert und sind im entsprechenden Element überhaupt Gitterträger eingebaut, erfolgt eine Kollisionskontrolle und ggf. Verschiebung der Hülsen. Dazu werden zunächst die Hülsen nach den bestehenden Regeln platziert. Im Anschluss wird dann noch geprüft, ob die Hülse im Einflussbereich eines Gitterträgers liegt.

Der Einflussbereich des Gitterträgers ist, durch den unter Abstand zur Gitterträgerachse festgelegten Wert definiert. Dieser wird links und rechts neben der Gitterträgerachse angetragen.

Liegt die Hülse nicht in diesem Einflussbereich, so ist eine gültige Position für die Hülse gefunden. Liegt eine Hülse jedoch in dem Einflussbereich genau auf oder links bzw. rechts neben der Gitterträgerachse, so ist diese weiter zu verschieben.

Hinweis: Es wird grundsätzlich nur die Gitterträgerachse und die Lage des Einbauteils für die Hülsen untersucht. Es findet keine reale Kollisionskontrolle zwischen Gitterträger und Einbauteil statt! Bei flachen Hülsen, die gar nicht mit dem Gitterträger kollidieren, ist daher ggf. die Option Kollision mit Gitterträgern berücksichtigen auszuschalten.

Die Richtung der Verschiebung richtet sich nach der eingestellten Variante beim Parameter Verschiebung der Hülsen.

• Bei eingestellter Variante nur horizontal wird die Hülse entsprechend weiter in die Richtung (links oder rechts) neben dem Gitterträger verschoben, in der sie neben dem Gitterträger liegt.

Liegt die Hülse genau auf der Gitterträgerachse, so wird diese bei nach außen (nach links oder rechts, d.h. vom Schwerpunkt weg) verschoben.

Hinweis: Bei Wahl der Option Schwerpunkt für die Hülsenanordnung wird die Hülse immer nach rechts verschoben.

Die Hülse wird dabei immer so weit verschoben, bis die Min-Max-Box der Hülse komplett außerhalb des definierten Bereiches liegt. • Bei eingestellter Variante beliebig wird die Hülse zunächst entsprechend der kürzesten Strecke horizontal, vertikal oder auch beliebig verschoben. Kommt sie dabei im Einfluss-bereich eines Gitterträgers zum Liegen, so wird sie weiter verschoben, bis sie außerhalb des Einflussbereiches liegt.

Sie wird dabei, analog zur Variante nur horizontal, jedoch immer nur horizontal weitergeschoben. Dabei gelten hinsichtlich der Richtung der Verschiebung und der Min-Max-Box der Hülse dieselben Regeln wie bei der Variante nur horizontal.

Im Anschluss wird noch einmal geprüft, ob die Abstände Mindestabstand zu Öffnungen und Mindestabstand zu Elementrändern der Gruppe Randabstände des Unterdialoges Weitere Hülsenparameter auf dem Register Hülsen unter Grundbewehrung,... eingehalten sind.

Ist diese Bedingung erfüllt, ist eine gültige Position für die Hülse gefunden. Rutscht die Hülse durch die zusätzliche Verschiebung hingegen zu dicht an eine Öffnung, einen Elementrand oder auch an den nachfolgenden, automatisch erzeugten Gitterträger heran, so wird sie auf der ursprünglichen Lage, vor der zusätzlichen Verschiebung, belassen und die Meldung Mindestabstand der Hülse zum Gitterträger kann wegen eines Abstandkonfliktes nicht eingehalten werden. Wählen Sie bitte andere Parameter ausgegeben.

#### Verbesserungen in Eingabedialogen bei iWall

Auf dem Register Teilungsparameter unter Teilungen ist die Eingabe für Länge runden nur noch dann anwählbar, wenn vorher entweder die Option Kräne berücksichtigen unter Varianten der Längenteilung oder die Option Gewicht begrenzen unter Parameter der Längenteilung aktiviert wurde. Die Eingabe für Länge runden und des Rundungswertes wurde zur besseren Übersicht daher direkt unter die Eingaben von Gewicht begrenzen gelegt.

Unter Grundbewehrung,... ist auf dem Register Transportanker die Option Prüfe seitl. Transportanker in der Gruppe Definition Transportanker jetzt nur noch dann einstellbar, wenn in der Gruppe Seitliche Transportanker die Option Erzeugen aktiviert wurde.

#### Boolsche Funktionen für Mengenkörper in Ansichten/Schnitten

Boolesche Funktionen lassen sich nun auch auf Fertigteile, die mit Precast Elemente oder mit **Ext** Elementieren (IWall) aus einem Mengenkörper erzeugt wurden, in Ansichten und Schnitten anwenden. Bisher konnten diese nur im Grundriss oder einer Isometrie angewendet werden.
## Precast Element

### Entfallene Funktionen in Aufgabe Precast Element

In Allplan 2023 stehen die Funktionen  $\mathfrak{M}$  Achsraster für Fertigteile, Achsraster für Fertigteile auflösen und <sup>22</sup> Faltdachebene in der Aufgabe Precast Element nicht mehr zur Auswahl. Verwenden Sie stattdessen die entsprechenden Basisfunktionen  $\#$  Achsraster, Achsraster auflösen sowie die Funktionen zum Modellieren von Dachebenen (<sup>3</sup>Dachebene sowie <sup>5</sup> Freies Ebenenpaar).

#### Spannrichtung als 3D-Vektor

Bei konstruktiven Fertigteilen und Precast Elementen war die Spannrichtung bisher durch den 2D-Winkel auf das Modell der Weltkugel definiert. Dabei hat eine Spannrichtung von 0°, bezogen auf diese Weltkugel, immer in östliche Richtung gewiesen. Für Nord und Südpol ergaben sich Sonderregelungen. Das hatte zur Folge, dass eine 2D Winkeleingabe (z.B. \* Eingabe über zwei Punkte) eine ganz andere Spannrichtung zur Folge haben konnte, als beabsichtigt. Eine direkte Eingabe der Spannrichtung als 3D-Vektor war bisher nicht möglich. Dazu wurde immer eine Hilfsansicht benötigt.

Dieses wurde nun geändert. In der neuen Version von Allplan werden bei der Eingabe der Blick- und der Spannrichtung in der Gruppe Ausrichtung über zwei Punkte 3D-Vektoren festgelegt, die durch zwei 3D-Punkte definiert werden. Für Blick- und der Spannrichtung wird dann der 3D-Vektor anstelle des bisherigen 2D-Vektors angezeigt. Weiterhin haben die beiden Parameter Blickrichtung und Spannrichtung jetzt dieselben vier, einheitlichen Eingabemöglichkeiten Eingabe über zwei Punkte, \*\* Eingabe über drei Punkte, <sup>- $\phi$ -</sup> Eingabe durch Mittelpunkt sowie  $\mathbb Z$  Richtung umdrehen.

Bei konstruktiven Fertigteilen, stehen zusätzlich zur Gruppe Ausrichtung noch die Gruppen Produktionsmaße und Verlademaße zur Verfügung. Auch diese beiden wurden entsprechend angepasst.

Bei Einstellung von absolut für die Produktionslage oder die Verladelage stehen ebenfalls die vier, einheitlichen Eingabemöglichkeiten

 $\frac{1}{n}$  Eingabe über zwei Punkte,  $\frac{1}{n}$  Eingabe über drei Punkte,  $\frac{1}{n}$ Eingabe durch Mittelpunkt sowie  $\mathbb Z$  Richtung umdrehen zur Auswahl, da auch hier die Eingabe jetzt über 3D-Punkte erfolgt. Für die Einstellung relativ zur Spannrichtung wurde die bisherige Eingabe belassen. Hier steht unverändert die bisherige Eingabe über 2D-Punkte mit den Varianten & Winkeleingabe im Grundriss, \* Eingabe über zwei Punkte sowie  $\mathbb Z$  Richtung umdrehen zur Auswahl. Um auf die Eingabe über 2D-Punkte hinzuweisen, wurden die beiden Parameter Produktionsrichtung und Verladerichtung hier in Produktionsrichtung 2D und Verladerichtung 2D umbenannt.

Die Reihenfolge der Eingabe in der Gruppe Ausrichtung wurde jetzt in Referenzpunkt, Blickrichtung und Spannrichtung verändert.

Hinweis: Auch bei der Fertigteilwand (iWall) wurde die Reihenfolge der Eingabe in Referenzpunkt, Blickrichtung getauscht. Wie bisher, entfällt hier die Eingabe der Spannrichtung in der Gruppe Ausrichtung von PythonParts und 3D-Körpern.

#### Boolsche Funktionen für Mengenkörper in Ansichten/Schnitten

Boolesche Funktionen lassen sich nun auch auf Fertigteile, die mit Precast Elemente oder mit **Exercise Elementieren (iWall)** aus einem Mengenkörper erzeugt wurden, in Ansichten und Schnitten anwenden. Bisher konnten diese nur im Grundriss oder einer Isometrie angewendet werden.

## Formbau

#### Schalbretter in der Palette Objekte

In der Palette Objekte wurden bisher alle Schalbretter gemeinsam in der Gruppe Schalbrett aufgeführt.

Zur besseren Unterscheidung, zum gezielten sichtbar- bzw. unsichtbar Schalten sowie zum Festlegen der Transparenz oder der Farbe von automatisch erzeugten und manuell hinzugefügten Schalbrettern werden die Schalbretter jetzt getrennt in den Gruppen Schalbrett automatisch und Schalbrett manuell aufgelistet.

## Produktionsplanung

#### Bewehrungsgruppen in Produktionsplanung

Bisher konnten nur Bewehrungsgruppen, für die - bei der Auswahl in Produktionsdaten/NC-Generator -die Eingabeoption MSA eingestellt war, ausgewählt und an die Produktion übergeben werden. Hierfür konnten unter EE Kataloge, Arbeitsvorbereitung, NC-Generator Treiberkatalog auf dem Register Filter bei Anwahl der Eisenart = Bewehrungsgruppen die Optionen Standard und aufgeklappt für die Biegedefinition eingestellt werden.

Bei Wahl von aufgeklappt wurde die Bewehrungsgruppe dann, mit den ggf. an den Schenkeln angehefteten Quereisen, in Längsrichtung aufgeklappt. Gebogene Quereisen wurden jedoch nie aufgeklappt!

Dieses Verhalten wurde jetzt komplett überarbeitet und ergänzt:

- Die Funktionalität lässt sich nun sowohl auf Bewehrungsgruppen anwenden, für die - bei der Auswahl in **Produktionsda**ten/NC-Generator - entweder die Eingabeoption Fertigteile oder die Eingabeoption MSA eingestellt ist.
- Weiterhin stehen jetzt 4 Varianten für die Biegedefinition zur Auswahl, gebogen, ausgerollt, ausgerollt längs und ausgerollt quer.
- Weiterhin lassen sich Bewehrungsgruppen in einem Fertigteil jetzt wahlweise in eine separate Datei umleiten. Wählen Sie hierzu unter **Bataloge, Arbeitsvorbereitung, NC-Generator Trei**berkatalog auf dem Register Filter unter Umleiten die neue Option separate Datei. In diesem Fall wird ein Dialog Dateiname/Schabl. (Dateiname/Schablone) eingeblendet. Hier können Sie, durch Aktivierung des Unterdialoges - analog zum Produktionsdateinamen auf dem Register Datenerstellung - eine Schablone für den Dateinamen der Bewehrungskorbdatei festlegen.

Durch Klicken auf die Schaltfläche ... hinter dem Eingabefeld wird ein Unterdialog geöffnet, in dem Sie die Schablone und die Variable für die Bildung des Dateinamens definieren können. Hierfür wurde die neue Variable GrpNr = Nummer der Bew.Gruppe den

übrigen Variablen hinzugefügt. Den Bauteilnamen (Namen der Bew.Gruppe) können Sie über die Variable BTName auswählen.

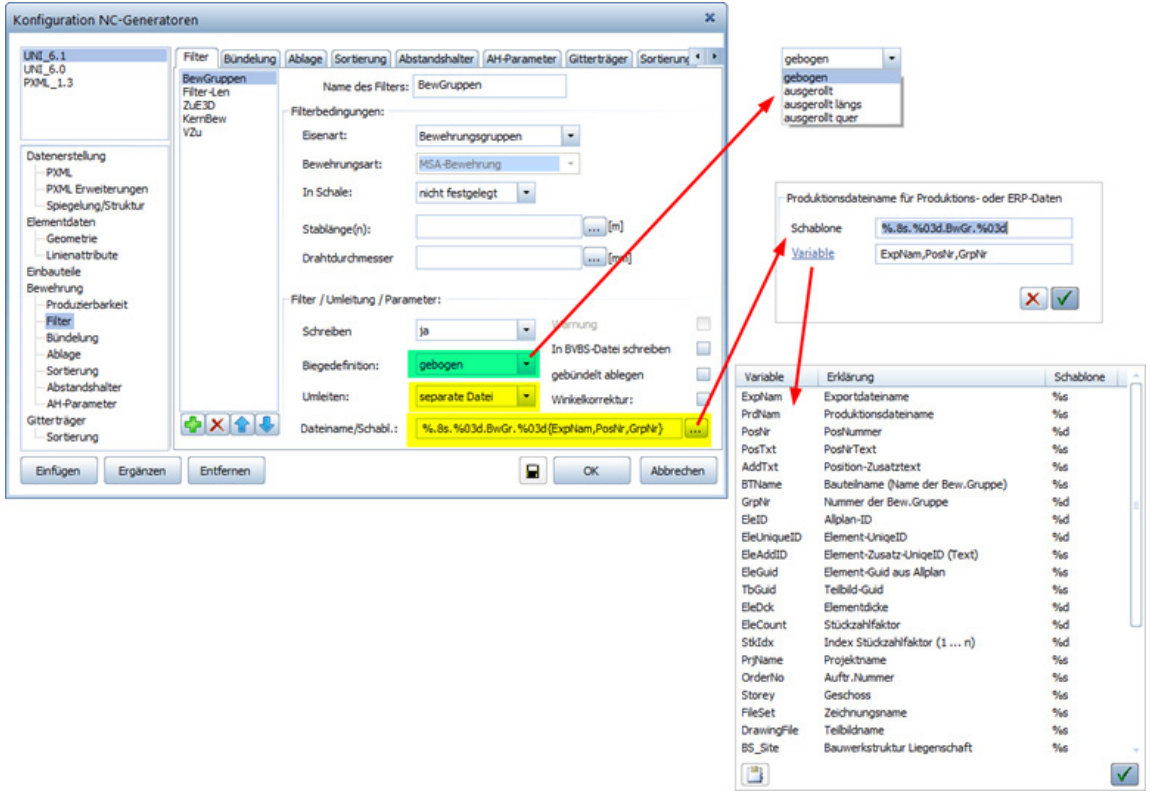

Hinweis: Für Unitechnik können Sie die Matten ggf. in ihre Basislage drehen. Mit Basislage wird die Ebene bezeichnet, in der sich der definierte Basisschenkel befindet. Dieses trifft jedoch nur auf Gruppen zu, die sich in einem Fertigteil befinden, da frei übergebene Gruppen ohnehin in Ihre Basislage gedreht werden. Zum Aktivieren der Option wählen Sie unter ER Kataloge, Arbeitsvorbereitung, NC-Generator Treiberkatalog auf dem Register Bewehrung die Option Matte in Basislage drehen, für die beiden Varianten geh.Bew. + Richt- u. Schn. oder geheftete Bewehrung. Bei Richt- + Schneideanlage ist die Option immer aktiv und ausgegraut.

### Order Attribute in PXML Delegate Datei in NC Daten schreiben

Wurde bisher für einen Eintrag zum Erzeugen einer PXML Datei in Kataloge, Arbeitsvorbereitung, NC-Generator Treiberkatalog auf dem Register PXML Erweiterungen für den Parameter PXML Delegate Files zusammenführen die Option NC-Dateien enthalten Info aus Delegate file gewählt, so wurden bisher lediglich die Elementinfo-Einträge aus der Delegate-Datei von jedem Element an das Element der NC-Datei (Unitechnik) übertragen hat. Die Order Attribute, die der NC-Generator selbst erzeugt, blieben unangetastet.

Jetzt werden auch die Order Attribute von der Delegate-Datei in die Datei für den NC-Generator übertragen. Hierfür gelten die nachstehenden Regeln:

- Existiert ein Attribut der Delegate-Datei in der NC-Datei (Unitechnik) noch gar nicht, so wird dieses angehängt.
- Existiert ein Attribut der Delegate-Datei in der NC-Datei (Unitechnik) bereits, so wird der Inhalt mit dem Inhalt der Delegate-Datei überschrieben.
- Attribute, die in der NC-Datei (Unitechnik) erzeugt wurden, in der Delegate-Datei aber nicht, bleiben in der NC-Datei unberührt.

#### Übergabe offener Polygonzüge in PXML Datei

Laut PXML Schnittstellenbeschreibung bildet ein Shape-Objekt mit mehreren Punkten (Vertices) immer ein geschlossenes Polygon (ohne dass der letzte Punkt auf dem Ersten zu liegen kommt, wie in Unitechnik). Ein offener Polygonzug wird also so abgebildet, dass der komplette Weg wieder zurückgefahren wird.

Bisher wurden Streckenzüge über separate Shape-Objekte je Teilstrecke übergeben. Dieses verstößt zwar nicht gegen die Schnittstellenbeschreibung, es ist jedoch auf diese Weise schwierig (wenn nicht sogar unmöglich) zusammenhängende Streckenzüge (bei linienförmigen Einbauteilen) von anderen Einbauteilen (z.B. Polygonen oder Symboleinbauteilen) eindeutig zu unterscheiden.

Ab der Version 2023 werden offene Streckenzüge daher gemäß der Schnittstelle übergeben. Diese könnte womöglich einen Einfluss auf Fremdsysteme haben, sofern diese die Definition der Schnittstelle nicht berücksichtigen (z.B. bei einer Längenermittlung).

#### Bezeichnung von Einbauteilen im Listengenerator

Im Listengenerator wird der Text für die Bezeichnung von Einbauteilen (z.B. Isokorb® XT Typ K-U-F-M4-V1-REI120-CV50-LR200- X120-H250-7.1) auf mehrere Zeilen aufgeteilt, wenn dieser nicht mehr in die zur Verfügung stehende Breite der Spalte passt.

Hinweis: In den bisherigen Listen wurde ein Text, der länger als die in der Liste vorgegeben Spaltenbreite war, nicht mehr gedruckt.

Dabei sucht das Programm nach einer "günstigen" Stelle, wo die Bezeichnung umgebrochen werden kann. Bevorzugt werden Leerzeichen für den Umbruch. Wenn kein Leerzeichen vorhanden ist, wird nach bestimmten Sonderzeichen gesucht, wie z.B. einem Schrägstrich, einem Bindestrich, einem Komma usw.

Der Text wird dynamisch in der Liste umgebrochen. Je nach Spaltenbreite kann das Ergebnis auf den Listen unterschiedlich erscheinen (vgl. z.B. die Einbauteilliste, den Einzelplattenaufstellung und das Aufmaßblatt).

#### Export von NC-Daten an den TIM

Allplan 2023 beinhaltet als letzte Version den Export von NC-Daten an den TIM. In Zukunft werden die NC-Daten direkt im TIM erzeugt.

Bei der Erzeugung von Daten für den TIM mit TIM Daten exportieren erscheint hierzu ein Hinweis, dass die Funktion in zukünftigen Versionen von Allplan nicht mehr zur Verfügung stehen wird! Diese Warnung kann bis zum Programmende unterdrückt werden.

Konfigurieren Sie daher bitte den Produktionsdatenexport am TIM mit der Option Daten neu erzeugen - aus Datenbank. Die Daten werden dann am TIM selbst generiert.

# Index

#### A

Änderung bei Einstellungen für Öffnungs- und Aussparungsbemaßung 56 Änderung bei Einstellungen für Plattenrandbemaßung 54 Anschluss von Tragwerksträger und -strebe 26 Ansichten und Schnitte 15 Ansichten senkrecht zu Bezugsflächen 17 Automatische Vermaßung 20 Erweitere Textparameter 19 Erweiterer Funktionsumfang 16 Erweiterungen bei der Darstellung 18 Favoriten für Formate 19 Multimodifikation 20 Position von Überschrift und Maßstab 19 Zurücksetzen der Schnittbezeichnung 20 Aufgabenbereich Einbauteile bei Fertigteilen 44

#### B

Berücksichtigung von wandhohen Architekturaussparungen bei iWall 60 Beschriftung punktförmige Einbauteile an der Maßlinie 57 Bewehrungsansichten Datenkonvertierung 21 Verfügbarkeit 21 Bewehrungsgruppen in Produktionsplanung 68 Bezeichnung von Einbauteilen im Listengenerator 71

Boolsche Funktionen für Mengenkörper in Ansichten/Schnitten 64

#### D

Dämmmaterialkatalog, Abzugswert für Schneidewerkzeug 51 Darstellung Biegeform im Grundriss bzw. am Elementplan 45 Datenkonvertierung von Bewehrungsansichten 21

#### E

Elementzustand Fertigteil ignorieren für alle Wandtypen bei iWall 60 Entfallene Funktionen für Wandtafeln 59 Entfallene Funktionen in Aufgabe Precast Element 65 Erweiterung der automatischen Bewehrung 23 Erweiterungen beim Bewehrungsexport 32 Erweiterungen für den Straßenbau 28 Erweiterungen für die Bauausführung 29 Export von NC-Daten an den TIM 71

#### F

Fertigteile 41 Fertigteildecke 58 Fertigteilwand 59 Formbau 67 Kataloge und Konfigurationen 47

Modulübrgreifende Neuerungen 43 Precast Element 65 Produktionsplanung 68 Flugmodus 37 Funktionen Aufgabenbereich Bewehrungsansichten 43

#### G

Geneigte Querschnitte bei Tragwerksobjekten 26

#### H

Hülsenverschiebung bei Kollisionen mit Gitterträgern für iWall 61

#### K

Katalogsreferenz für Einbauteilgruppe, Gruppe führend 48

#### M

Modifikation der Muffenparameter 24 Multitextzeiger 35

#### N

Neue Funktionen für Formeleditor 52 Neues Attribut Dickenkennzeichen 46 NID -Export mehrerer Pläne 32

#### O

Oberflächeneigenschaft Rauheit 37 Order Attribute in PXML Delegate Datei in NC Daten schreiben 70

#### P

Positionsnummer und Vermaßung von Einbauteilen 56

Produktionsdateiname für Produktions- oder ERP-Daten 47 PythonPart Kran aus Bibliothek 45 PythonParts beschriften 24

#### Q

Querkraft - und Verbundnachweise 58

#### R

Registerkarte Einbauteile bei Fertigteilen 44

#### S

Schalbretter in der Palette Objekte 67 Schneiden der Bewehrung bei Fertigteile modellieren 44 Spannrichtung als 3D -Vektor 65 Suche in Actionbar 9

#### T

Textumbruch 35 Textzeiger bei Modifikationen 35 Textzeiger nach Texterstellung 34 Tragwerksobjekte anschließen 26<br>U

Übergabe offener Polygonzüge in PXML Datei 70

#### V

Verbesserter Export mit Ressourcen 32 Verbesserungen in Eingabedialogen bei iWall 64 Verfügbarkeit von Bewehrungsansichten 21 Vermaßung von Hohlkörpern in Wänden 54 Vermaßung von Ziegeln 53 Visual Scripting 38

Funktion Nur Pyp -Skript erzeugen 39 Funktion Objekt erzeugen 39 Funktion Stoppen 39 Größe der Skriptdarstellung 40 Palette Beobachtungsliste 40 Skriptübergreifendes Kopieren 40 Speichern in Projektdatei 40

#### W

Wechselwirkung mit Fertigteil bei Fertigteile modellieren 44

#### Z

Zugriff auf SmartPart - Funktionen 9 Zusätzliches Kriterium beim Verpositionieren 23